# User Guide

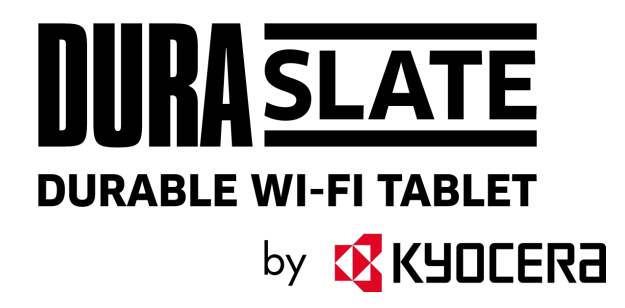

# **Table of Contents**

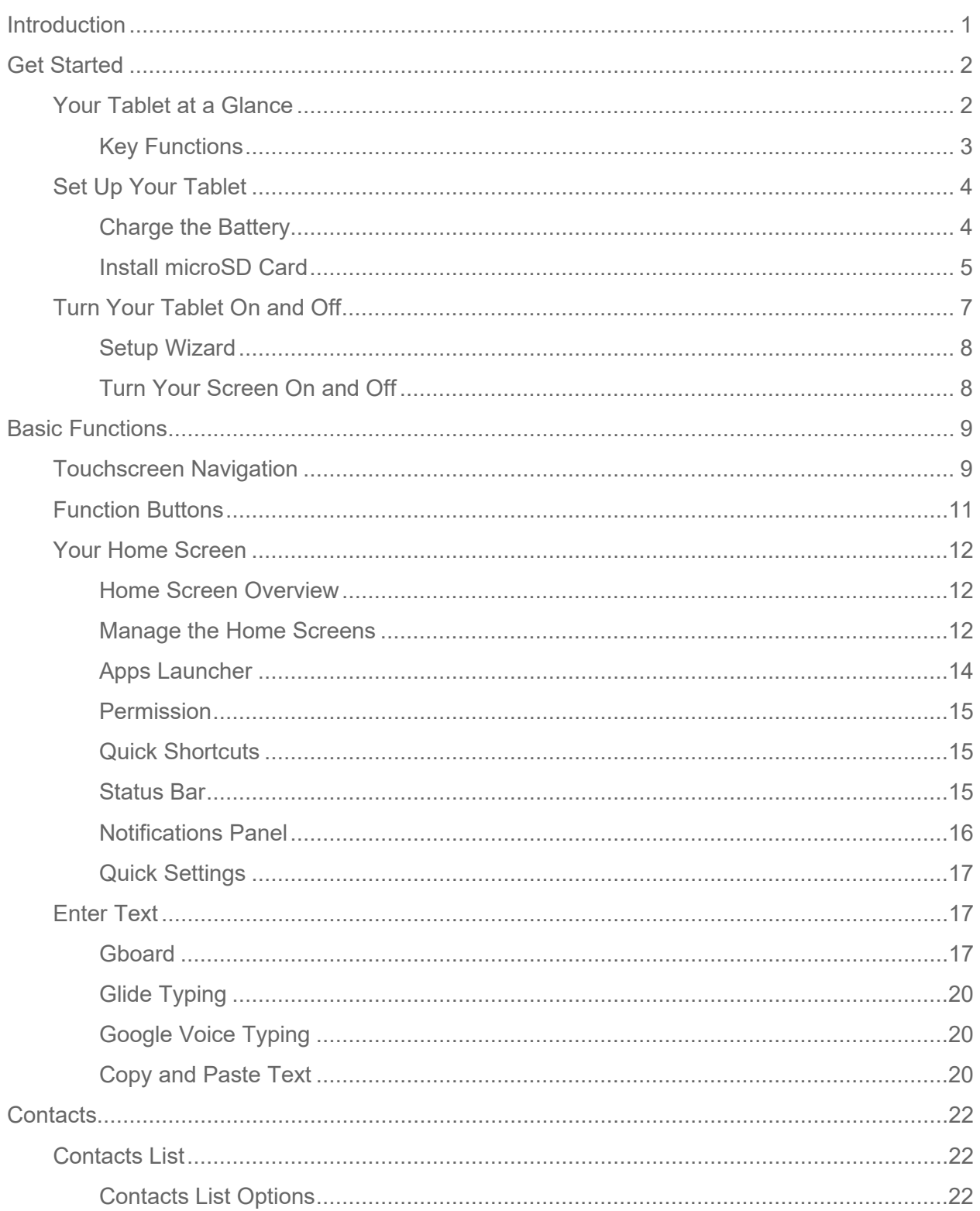

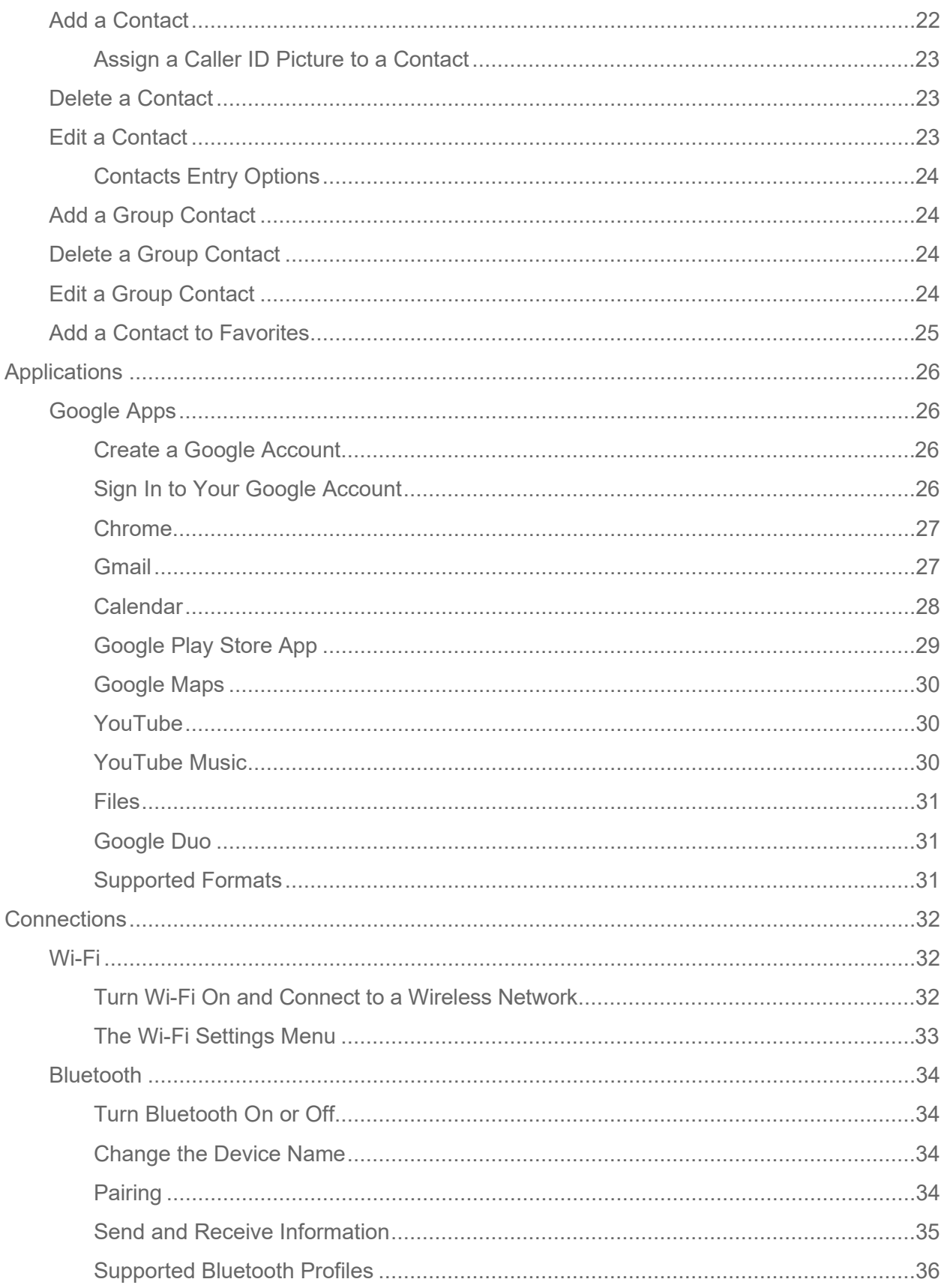

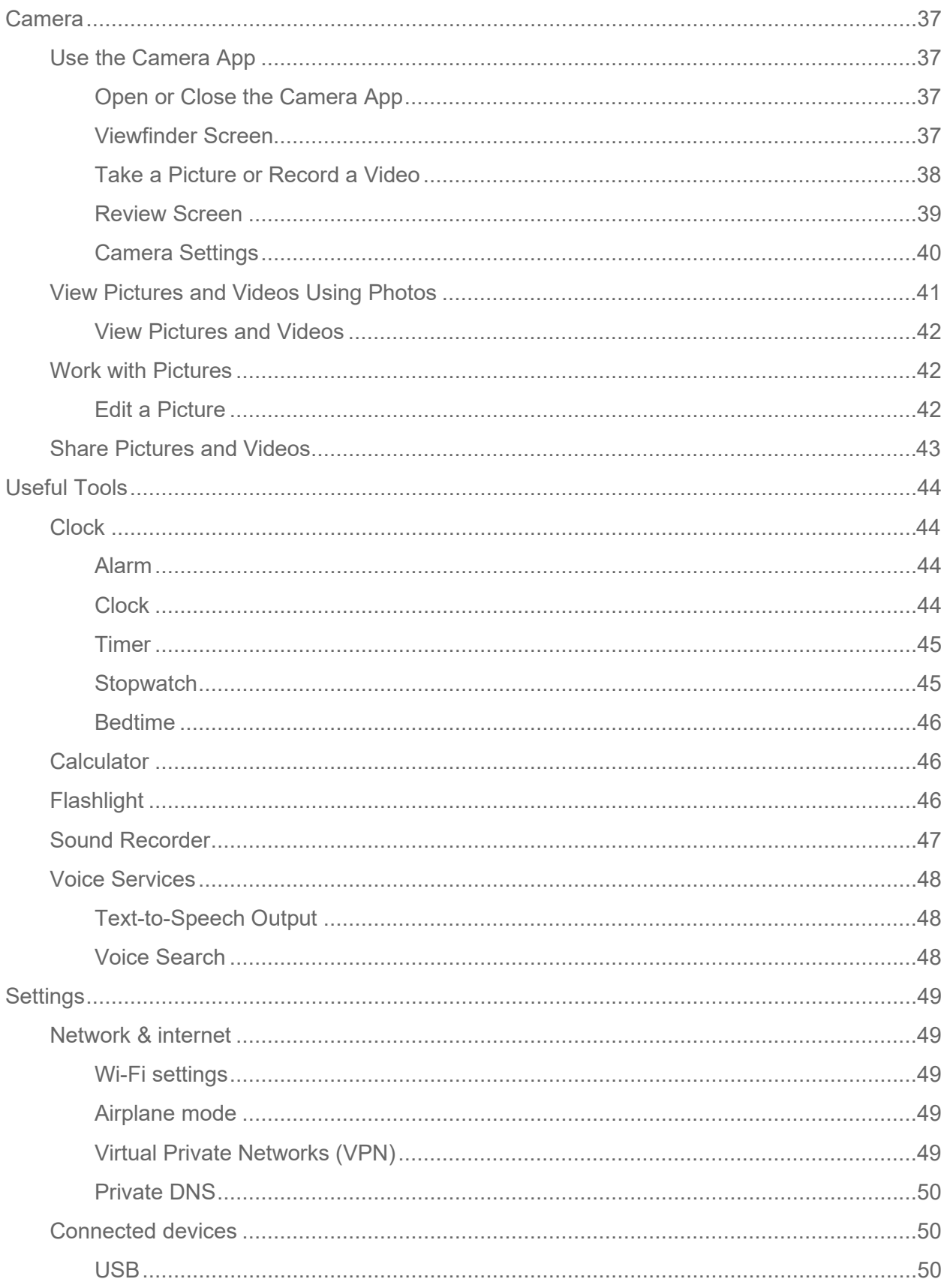

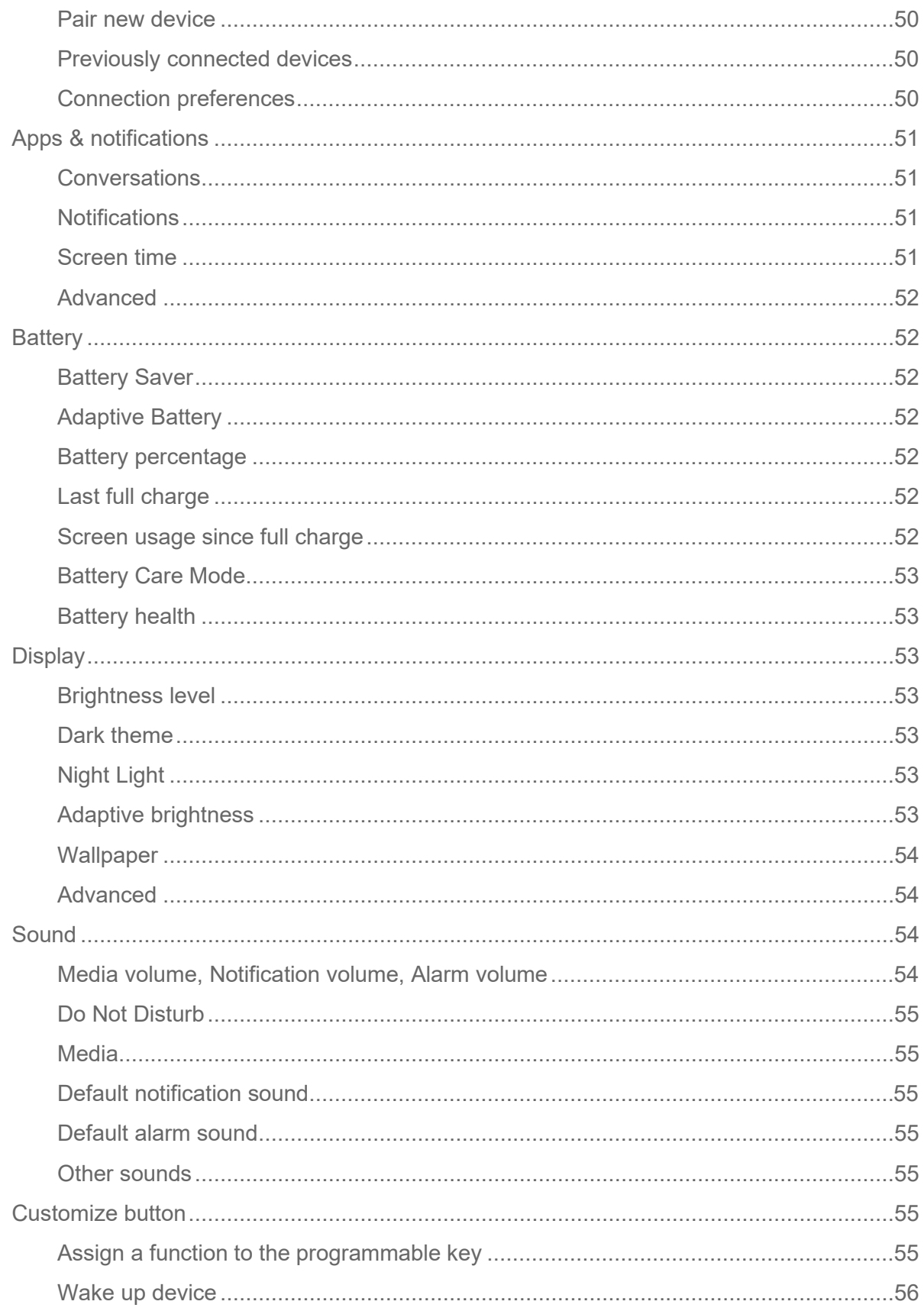

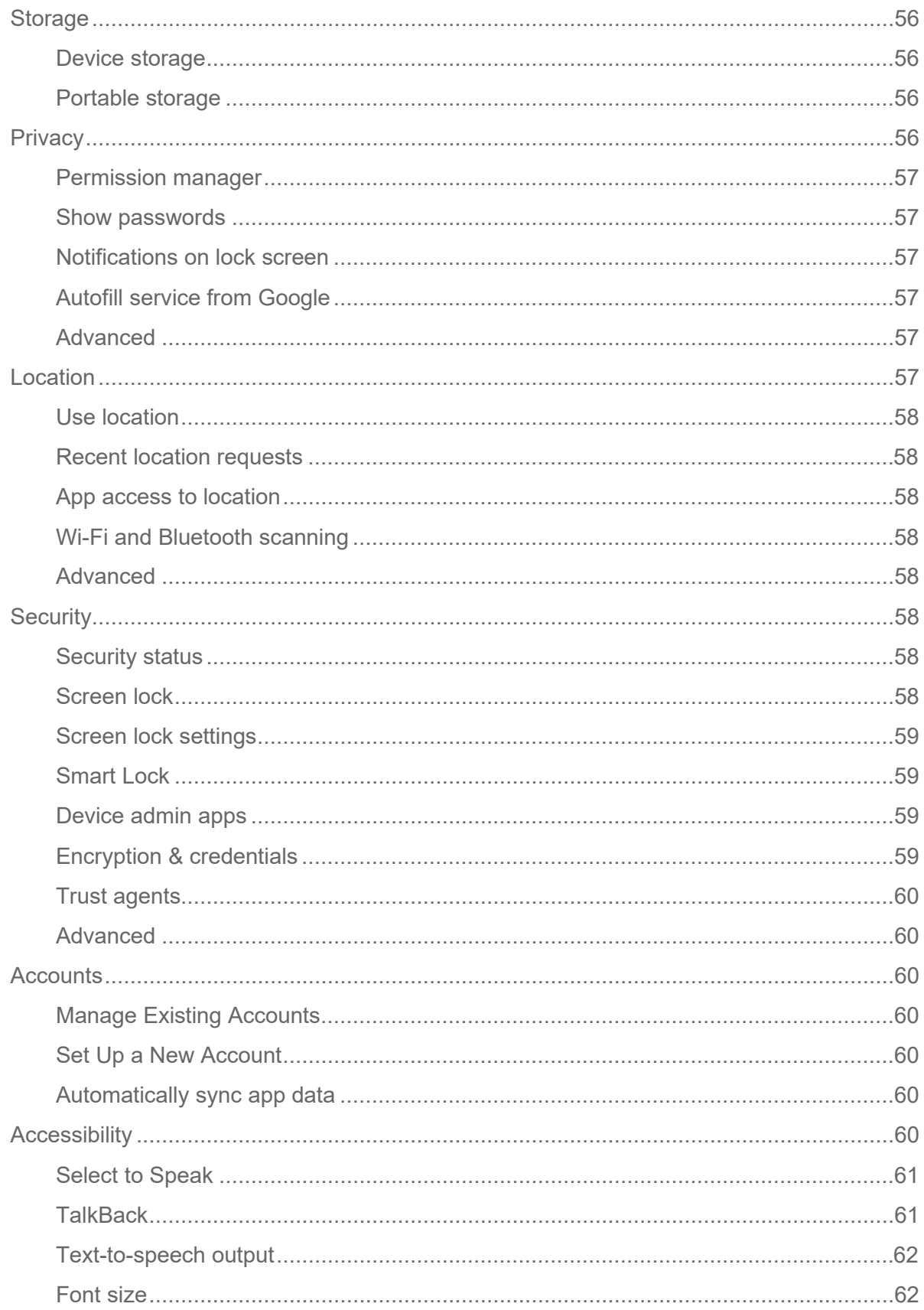

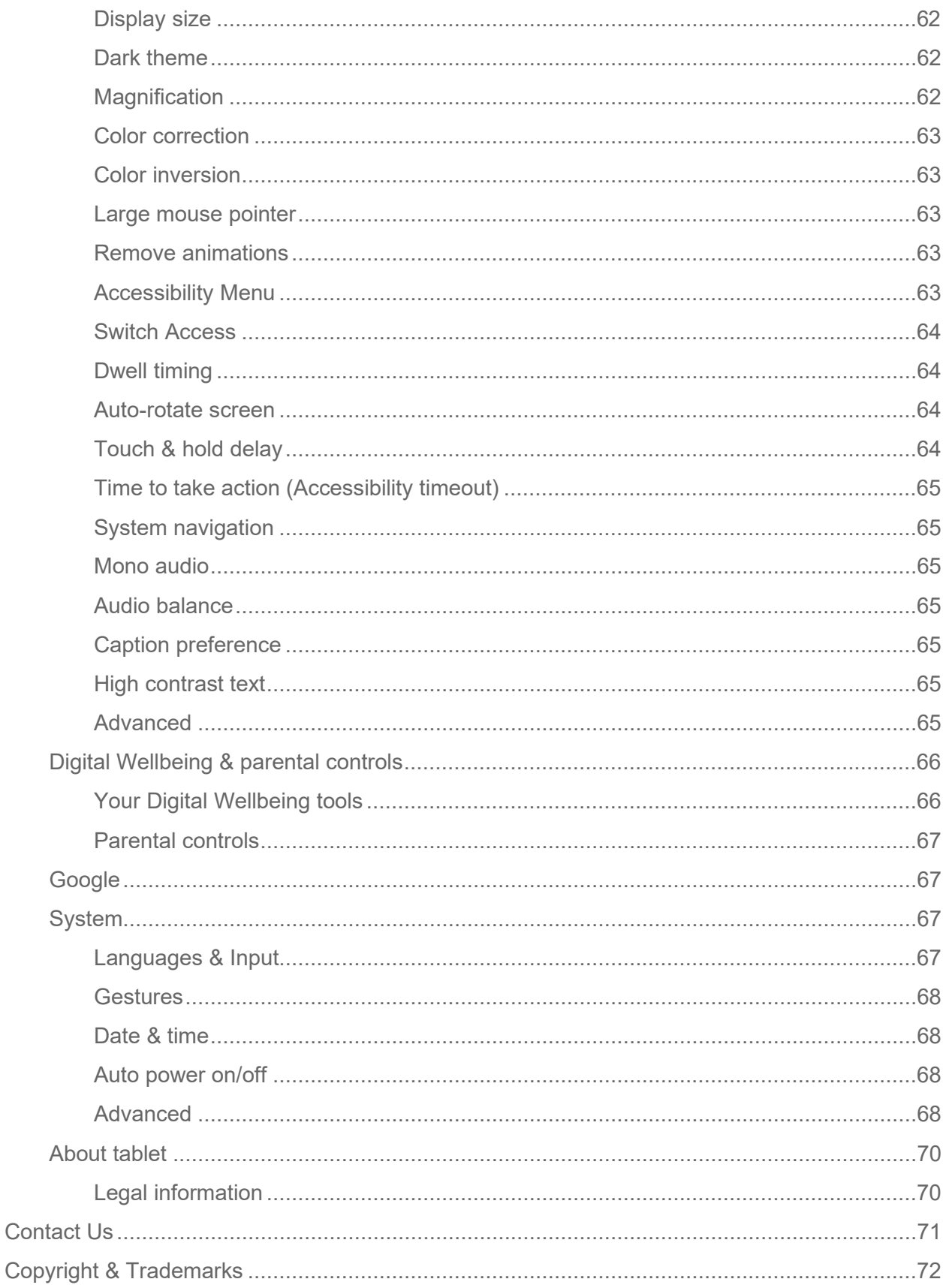

# <span id="page-8-0"></span>*Introduction*

Thank you for purchasing this Kyocera product. Please read this user guide carefully before using the device to ensure safe and proper use.

## *Descriptions in the User Guide*

Most descriptions in this user guide are based on your device setup at the time of purchase. Instructions for performing tasks in this guide may change depending on the version of software or application on your tablet. The status of individual settings may affect whether certain menus for option settings are displayed or visible.

All screens in this guide are simulated. Actual displays may vary.

All features, functionality, and other specifications, as well as the information contained in this guide are based upon the latest available information and are believed to be accurate at the time of issuing. Kyocera International, Inc. reserves the right to change or modify any information or specifications without notice or obligation.

For warranty service information, please refer to the **Safety & Warranty information** that came with your Kyocera tablet or call the following telephone number from anywhere in the continental United States: 1-800-349-4478.

This device can determine its/your geographical location (location information) and can associate location information with other data. For some applications, location information must be turned on and you have to agree to its collection. Additionally, certain services, applications, and programs are capable of accessing, collecting, storing, and using location information and disclosing it to others. You should decide carefully when determining whether location information should be made available to others.

©2022 Kyocera Corporation. KYOCERA is a registered trademark of Kyocera Corporation. DuraSlate is a trademark of Kyocera International. All other trademarks are the property of their respective owners.

# <span id="page-9-0"></span>*Get Started*

The following topics give you all the information you need to set up your tablet the first time.

## <span id="page-9-1"></span>*Your Tablet at a Glance*

The following illustration outlines the primary external features and keys on your tablet.

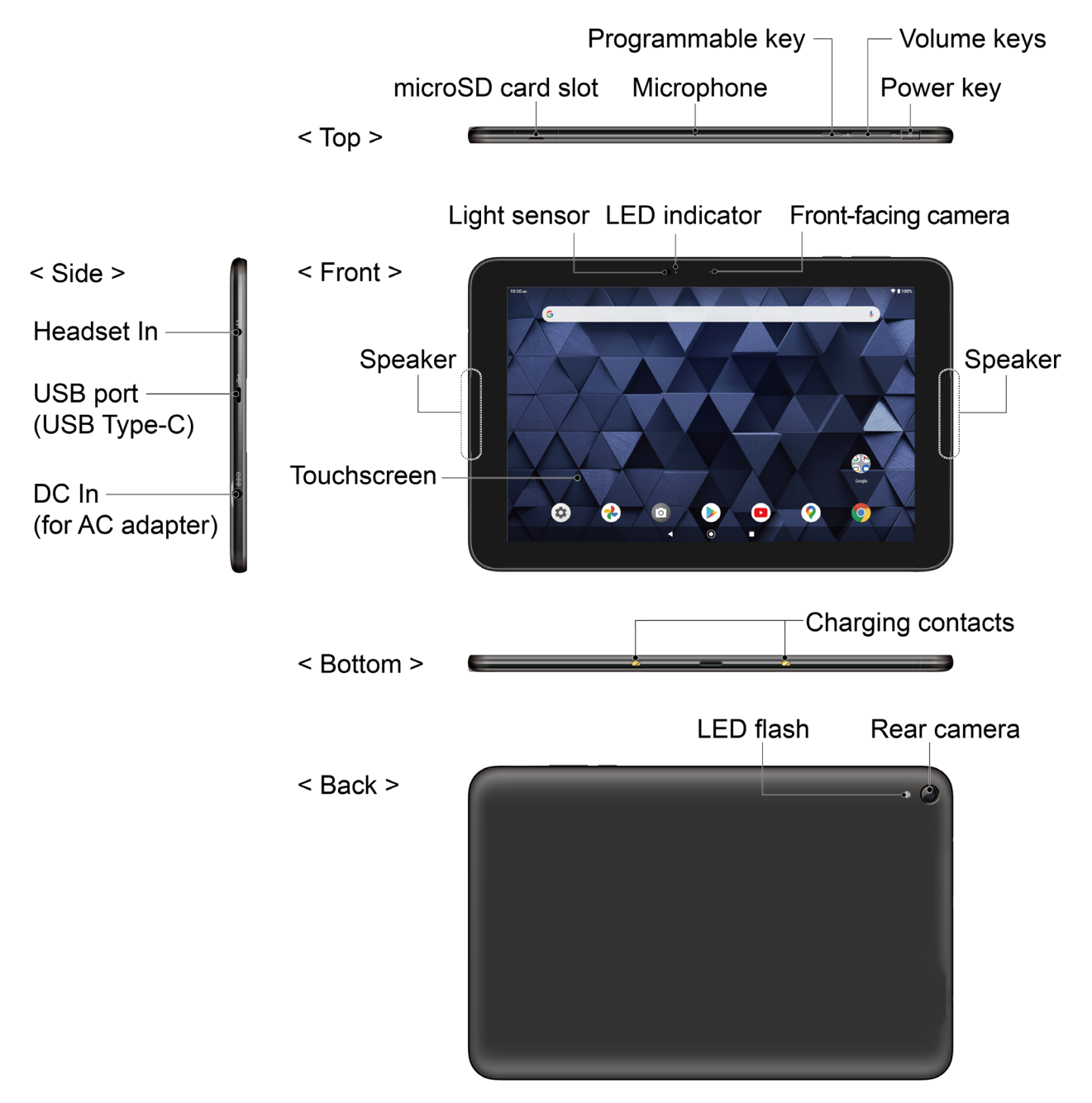

### <span id="page-10-0"></span>*Key Functions*

- **Headset In** allows you to plug in an optional headset for conversations or for listening to music.
- **USB port** allows you to plug compatible accessories such as USB Type-C cable for data transfer, charging, etc.

**CAUTION!** Inserting an accessory into the incorrect jack may damage the tablet.

**• DC In** allows you to connect the supplied AC adapter for charging.

**NOTE:** The DC In port cannot be used to charge the tablet when the USB port is in use.

● **microSD card slot** allows you to insert a microSD™ card placed on the microSD card tray.

#### **NOTE:** microSD cards are sold separately. Your tablet supports a microSD card up to 1 TB.

- **Microphone** transmits your voice for video communication or other voice-activated functions.
- **Programmable key** can be assigned to frequently used applications or functions for quick access. See [Customize button.](#page-62-5)
- **Volume keys** allow you to adjust the media volume.
- **Power key** lets you turn the tablet on/off, turn the screen on/off, restart the tablet, or capture screenshots.
- **Touchscreen** displays all the information needed to operate your tablet. Use finger gestures to navigate and interact with items on the screen.
- **Speakers** let you hear notification alerts, automated prompts, music clip on YouTube, and other application sounds.
- **Light sensor** detects the amount of light in the surrounding environment, and it is used, for example, to adjust the screen brightness.
- **LED indicator** displays the charging status.
- **Front-facing camera** allows you to take pictures and record videos while facing the screen and to have a video chat by setting up an app, such as Google Duo™.
- **Charging contacts** allow you to charge the tablet by placing it on an optional charging stand.

**NOTE:** The charging contacts cannot be used to charge the tablet when the USB port is in use.

- **LED flash** helps illuminate subjects in low-light environments when taking a picture or recording a video. It can also work as an LED flashlight. See [Flashlight.](#page-53-2)
- **Rear camera** lets you take pictures and videos.

## <span id="page-11-0"></span>*Set Up Your Tablet*

You need to charge the battery to begin setting up your tablet.

## <span id="page-11-1"></span>*Charge the Battery*

Fully charge the battery before powering on the tablet.

- **NOTE:** The battery cannot be removed from the tablet. For replacing or disposing of the battery, contact a KYOCERA authorized service center.
- **NOTE:** The AC adapter cannot be used to charge the tablet when the USB port is in use.
- **IMPORTANT:** Unplug the AC adapter from the electrical outlet when not in use to reduce the environmental impact of charging.

**IMPORTANT:** Use only the supplied AC adapter for this device.

1. Plug the supplied AC adapter into an electrical outlet.

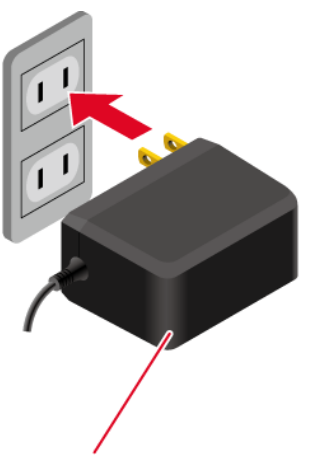

Supplied AC adapter

2. Insert the AC adapter's DC plug into the DC In port on the tablet.

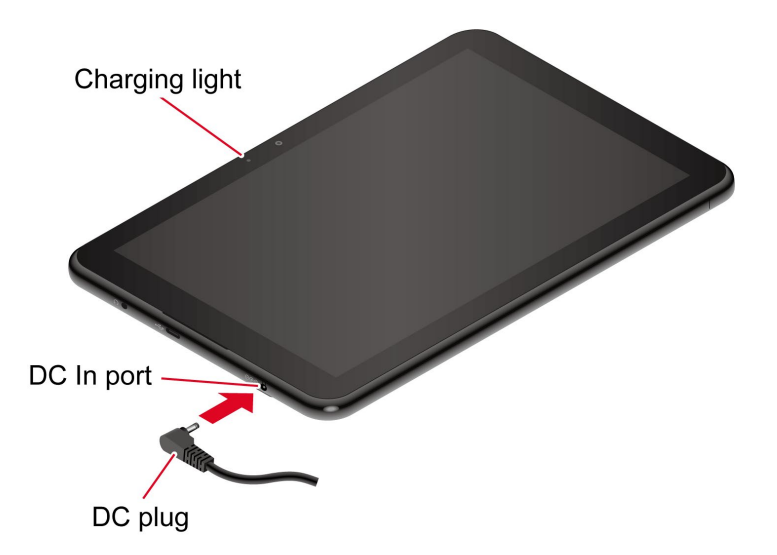

- **WARNING:** Use only approved AC adapter with your device. Improper handling of the DC In port, as well as the use of an incompatible adapter, may cause damage to your device and void the warranty.
- 3. When charging is complete, remove the DC plug from DC In and unplug the AC adapter from the outlet

### <span id="page-12-0"></span>*Install microSD Card*

Inserting a compatible microSD card into your tablet will increase its storage capacity. To install a microSD card, follow the instructions below.

#### **NOTE:** microSD cards are sold separately.

1. With the tablet facing up, insert your fingernail into the slit on the microSD card tray cover and pull out the tray.

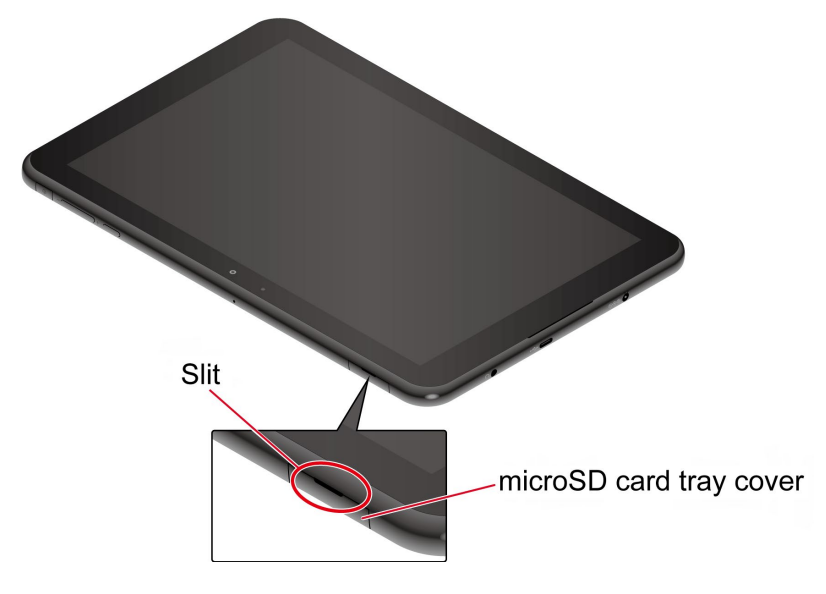

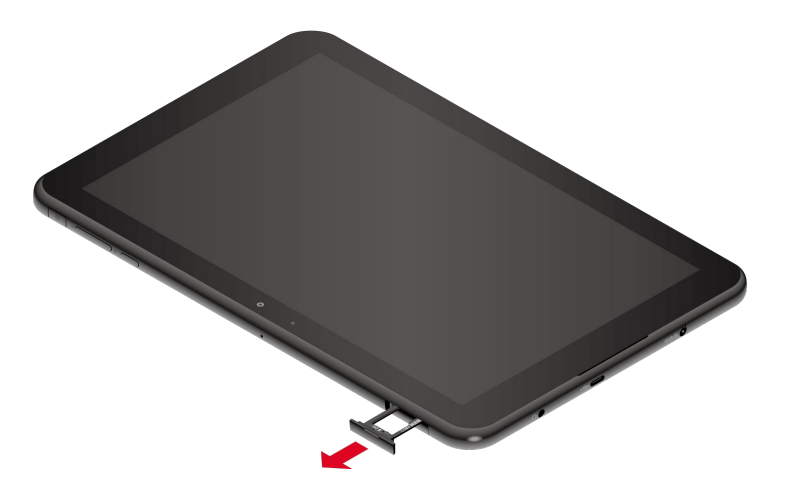

- 2. Put the tray onto a flat surface and place a microSD card into the tray. Ensure the gold contacts are facing down as shown.
	- Gently push the microSD card into the microSD tray at a 30 to 45 degree angle so it presses against the resin spring as shown.

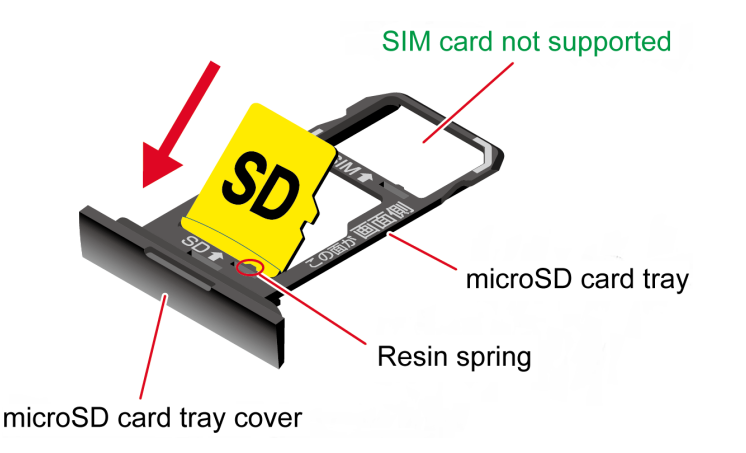

**Place the card down on the tray while pushing it against the resin spring.** 

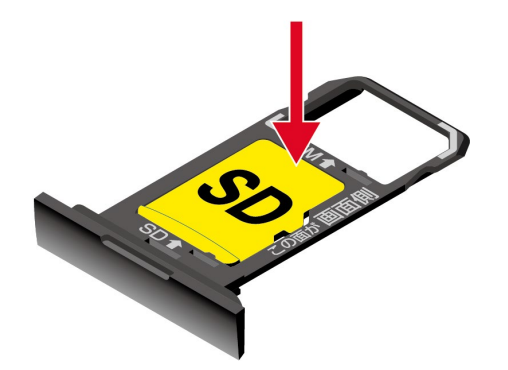

3. Insert the tray into the tablet until it seats properly, being careful not to let the card pop out.

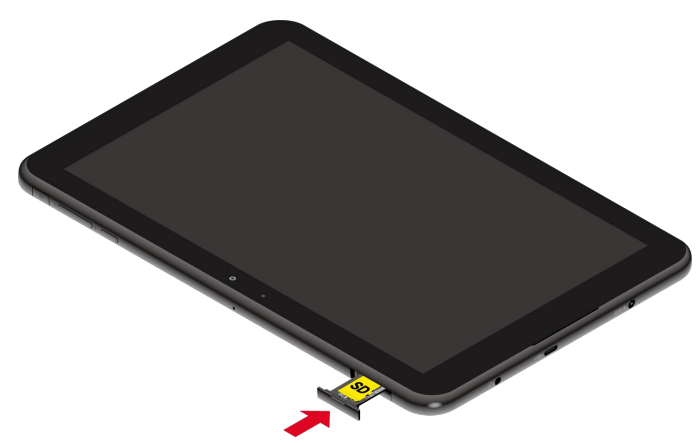

4. In order to maintain your tablet's waterproof seal, confirm that the card tray cover is securely closed.

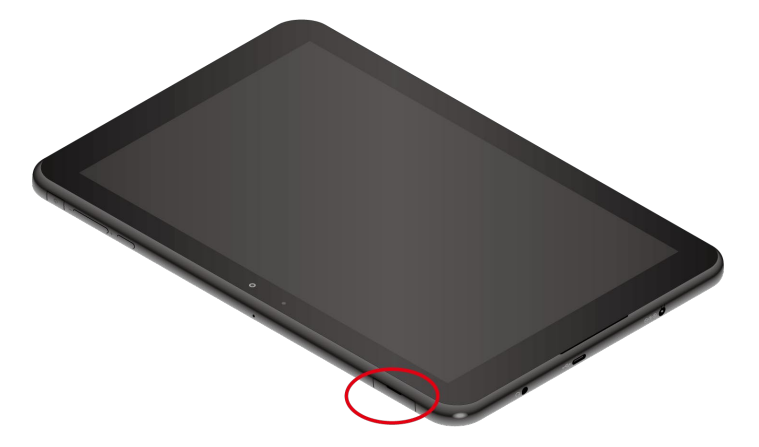

- **NOTE:** You can easily damage the microSD card by improper operation. Please be careful when inserting, removing, or handling the microSD card.
- **NOTE:** Make sure your battery is fully charged before using the microSD card. Your data may become damaged or unusable if the battery runs out while using the microSD card.

## <span id="page-14-0"></span>*Turn Your Tablet On and Off*

The instructions below explain how to turn your tablet on and off.

To turn your tablet On:

► Press and hold the **Power key** until the screen lights up.

To turn your tablet Off:

- 1. Press and hold the **Power key** until the Power menu screen is displayed.
- 2. Tap **Power off** to turn the tablet off.

Get Started 7

To restart your tablet:

- 1. Press and hold the **Power key** until the Power menu screen is displayed.
- 2. Tap **Restart** to restart the tablet.

### <span id="page-15-0"></span>*Setup Wizard*

When you turn on your tablet for the first time, the Setup Wizard starts automatically. Follow the onscreen instructions to choose a default language, connect to a Wi-Fi® network, choose the device protection, set up accounts, and more.

## <span id="page-15-1"></span>*Turn Your Screen On and Off*

Your tablet allows you to quickly turn the screen off when not in use and to turn it back on when you need it.

#### *Turn the Screen Off When Not in Use*

► To turn the screen off, quickly press the **Power key**. Pressing the **Power key** again will turn on your tablet screen.

To save battery power, the tablet screen automatically turns off after a certain period of time when left idle.

#### **NOTE:** For information on how to adjust the time before the screen turns off, see [Screen](#page-61-4) [timeout.](#page-61-4)

#### *Turn the Screen On and Start with Swipe*

1. Press the **Power key** to turn the screen on.

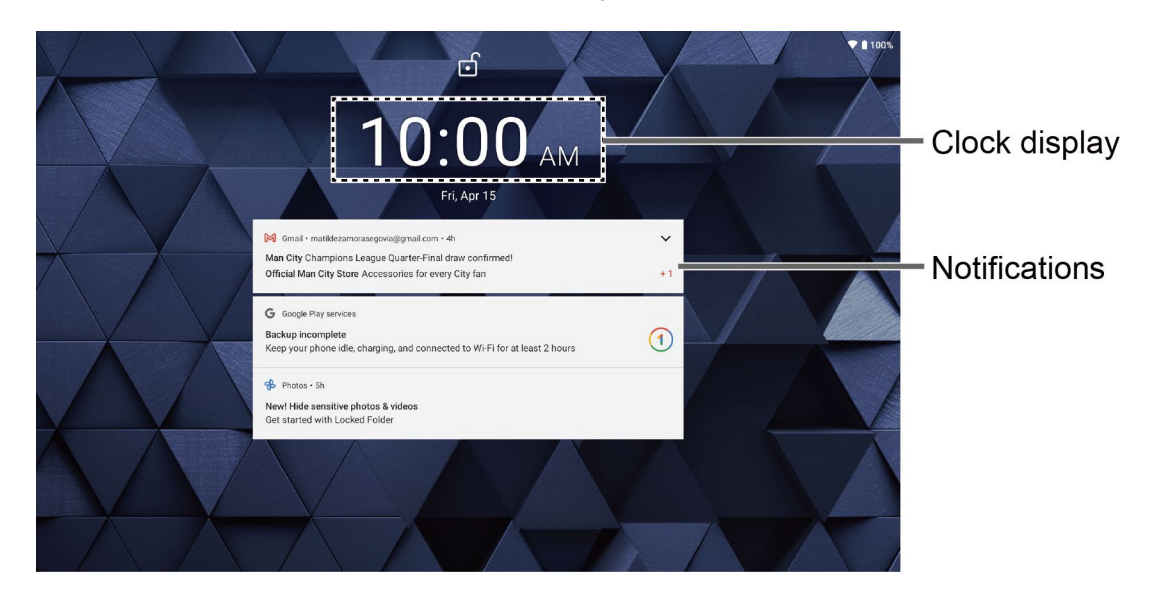

2. Swipe or flick the screen upwards to display the Home screen.

**NOTE:** To set up a screen lock for security, see [Screen lock.](#page-65-7)

# <span id="page-16-0"></span>*Basic Functions*

The following topics will introduce the basic features of your tablet.

## <span id="page-16-1"></span>*Touchscreen Navigation*

Your tablet's touchscreen lets you control actions through a variety of tap gestures.

**Tap:** Tap the screen with your finger to select or launch a menu, option, or application. A light tap works best.

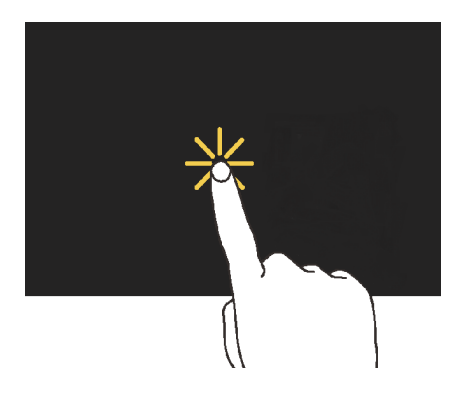

**Touch and Hold:** To open the available options for an item (for example, a keyboard), touch and hold the item.

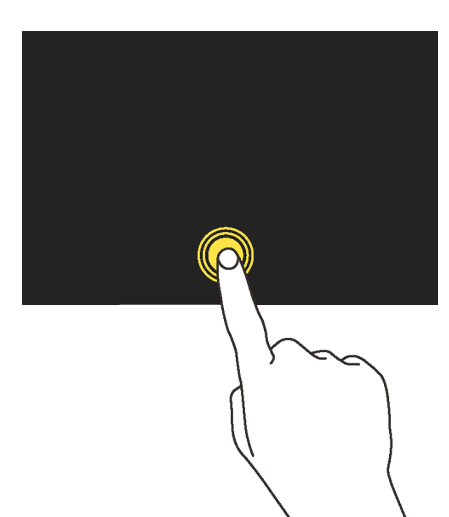

**Drag:** Touch and hold the item on the screen before you start to move it. Do not release your finger until you have reached the target position.

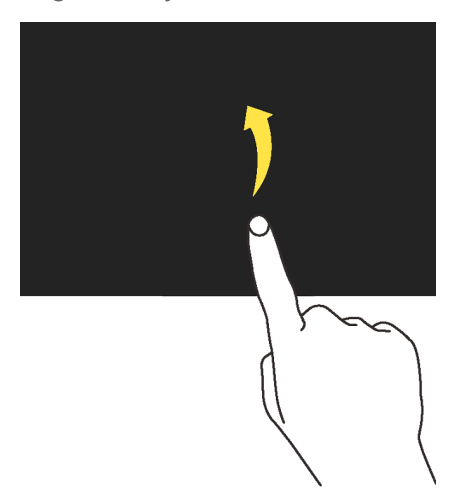

**Swipe or Slide:** To swipe or slide means to quickly drag your finger vertically or horizontally across the screen.

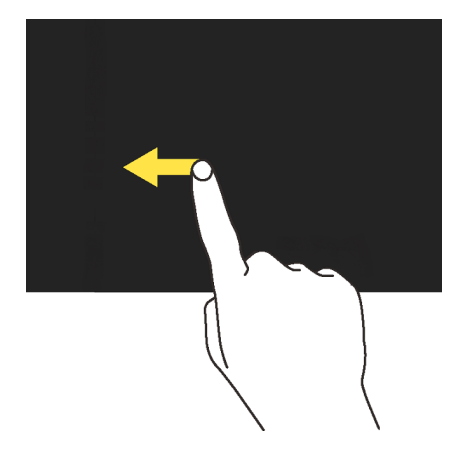

Flick: Flicking the screen is similar to swiping, except that you need to swipe your finger in light, quick strokes.

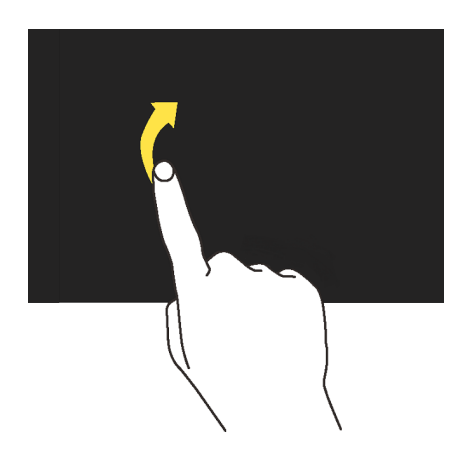

**Pinch and Spread:** Pinch the screen using your thumb and forefinger to zoom out, or spread the screen to zoom in when viewing a picture or a Web page. (Move fingers inward to zoom out and outward to zoom in.)

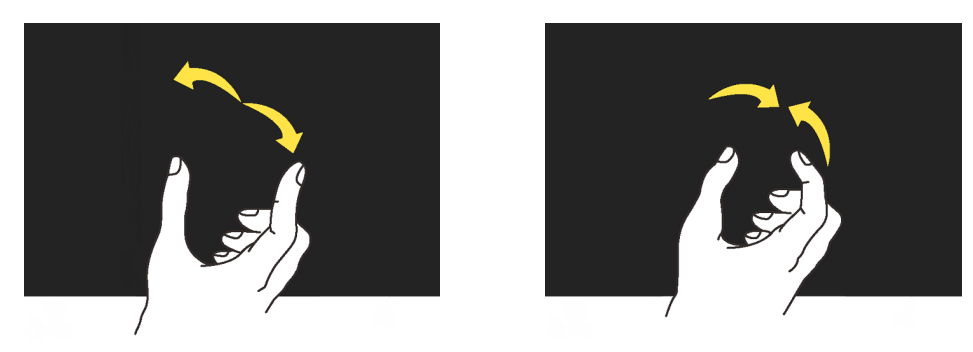

## <span id="page-18-0"></span>*Function Buttons*

You will find a row of three buttons that let you perform specific functions as below.

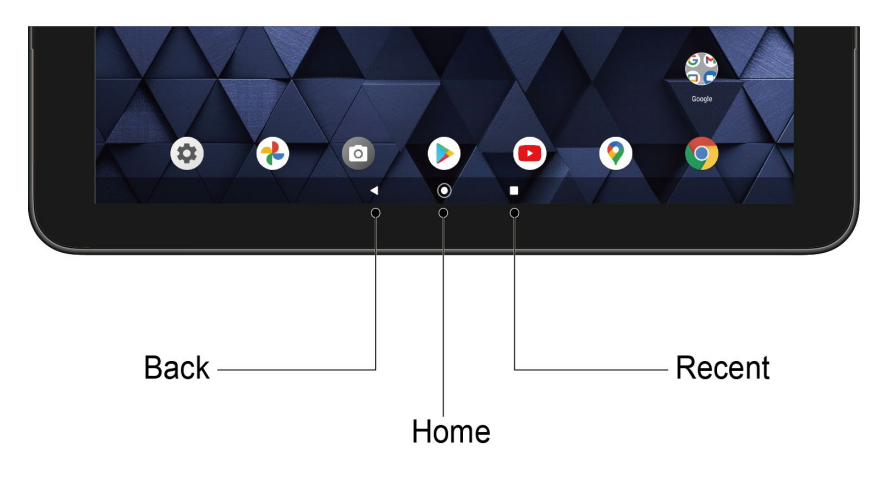

- **Back** ( ) Tap to return to the previous screen or close a dialog box, options menu, the Notifications panel, or onscreen keyboard.
- **Home**  $(\bigodot)$  ) Tap to open the Home screen.

- Touch and hold to launch Google Assistant™.

● **Recent** (  $\Box$  ) - Tap to open a list of thumbnail images of screens you have worked with recently. To open one, tap it. To remove a screen from the list, swipe it up. To capture a screenshot of a listed screen, tap **Screenshot** displayed below the screen image. To close all screens, swipe left to right to the end of the recent list and tap **CLEAR ALL**.

## <span id="page-19-0"></span>*Your Home Screen*

The Home screen is the starting point for your tablet's applications, functions, and menus. You can customize your Home screen by adding application icons, shortcuts, folders, widgets, wallpapers and more.

## <span id="page-19-1"></span>*Home Screen Overview*

The following illustration describes the basics of the Home screen.

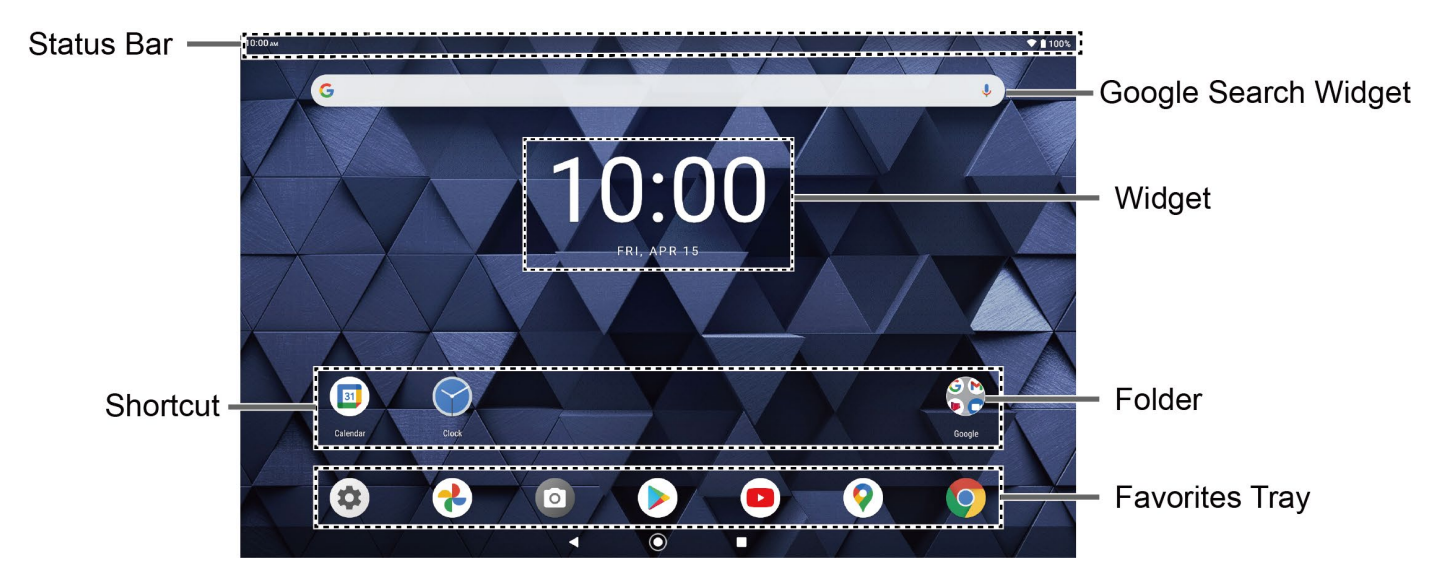

- **Status Bar:** Displays the time, notification icons, and status icons. Slide down to display the Notifications panel. See [Status Bar.](#page-22-2)
- **Google Search Widget:** Allows you to enter text or spoken keywords for a quick search on the tablet or on the Internet. Tap the input field to enter text or tap  $\bigcup$  to speak your keyword.
- **Widget:** Allows users to access various useful programs.
- **Folder:** Allows you to organize screen items. You can store multiple application icons as a group. See [Use Folders.](#page-20-0)
- **Favorites Tray:** Contains up to five icons and appears on every Home screen.
- **Shortcut:** Allows you to quickly launch applications.

### <span id="page-19-2"></span>*Manage the Home Screens*

Learn how to customize the Home screens.

#### *Add Widgets to the Home Screen*

- 1. Touch and hold any empty area on the Home screen.
- 2. Tap **Widgets**.
- 3. Slide the screen to find the item you want to add to the Home screen.
- 4. Touch and hold the item and move your finger.
	- **TIP:** If you want to add it to a different Home screen from the one where you are, keep moving your finger to either left or right edge of it. By holding the item on the right edge, you can make a new Home screen if there is no further Home screen available.
- 5. When you find the position to place it, release your finger.

#### *Add Shortcut icon to Home Screen*

- 1. Swipe up on the Home screen and touch and hold the shortcut icon you want to add to the Home screen.
- 2. Move your finger.
- 3. When you find the position to place it, release your finger.

#### *Move or Remove Items on the Home Screen*

- ► Touch and hold the item on the Home screen that you want to move or remove.
	- To move the item, drag it to a new area and release it.
	- To remove the item, drag it to **"Remove**" at the top of the screen and release it.

#### **TIP:** If you remove all widgets and shortcut icons from any Home screen which is not the main Home screen, that Home screen will be deleted. Please note that shortcut icons in the favorites tray are not affected.

#### *Favorites Tray*

The favorites tray displays up to seven icons and appears on every Home screen. You can replace them with another icon you want to place there.

To add a new icon to the favorites tray:

- 1. Remove one of the icons from the favorites tray.
- 2. Touch and hold the icon of the app you wish to add, and drag it to the favorites tray.
- 3. Release your finger.

#### <span id="page-20-0"></span>*Use Folders*

To create a folder:

- 1. Touch and hold an app icon and drag it over another app icon.
- 2. Release your finger. Both icons are in a newly created folder.

**TIP:** To add app icons to a folder, touch and hold the app icon, drag it over a folder.

3. Tap the folder > **Edit Name**. The keyboard opens, and you can name the folder. To rename it, tap the name.

#### *Change the Wallpaper*

1. Touch and hold any empty area on the Home screen and then tap **Wallpapers**.

 $-$  or  $-$ 

From the Apps launcher, tap **Settings** > **Display** > **Wallpaper**.

- 2. Tap an app you want to use for changing the wallpaper.
- 3. Tap **Pick image** to use your own image or browse through the preset choices.
- 4. Select an image.
- 5. Tap **Set wallpaper**.
- 6. Select **Home screen**, **Lock screen** or **Home screen and Lock screen**.

#### *Open the home settings menu*

- 1. Touch and hold any empty area on the Home screen.
- 2. Tap **Home settings**.
- 3. The following options are available:
	- **Notification dots** to change the Notification access setting, such as whether or not to show the notification dots.
	- **Add app icons to Home screen** to add a shortcut icon of a recently installed app to the Home screen.
	- **Display Google app** to display Google News Feed by swiping right from the main Home screen.

### <span id="page-21-0"></span>*Apps Launcher*

You can find and access numerous apps installed on your tablet on the Apps launcher screen.

- 1. Swipe up from the bottom of the Home screen to open the Apps launcher screen.
- 2. Tap an app icon you want to open.
	- **TIP:** You can change the order of the apps displayed in the Apps Launcher by tapping > **Sort**. Select **Alphabetical** or **Frequently used**, or tap **Custom** > > **Change order** to change the icon position as you like.

### <span id="page-22-0"></span>*Permission*

When you launch an app or service for the first time or after an extended period of disuse, you might be asked if you can permit its access to certain features of your device. You can choose from **WHILE USING THE APP**, **ONLY THIS TIME**, or **DENY** for each requested access permission. If you want to manage the whole permission settings, go to the settings menu as mentioned below.

#### *Check the permission status*

- 1. From the Home screen, tap **Settings** > **Privacy** > **Permission manager**.
- 2. Select a feature you want to check.
- 3. You can see a list of permission types and which apps have permission to access each feature.
- 4. If you want to change the permission setting of an app, tap the app and select a permission type you want to change. You can choose from options such as: **Allow**, **Allow all the time**, **Allow only while using the app**, **Ask every time**, and **Deny**.

**NOTE:** Available options vary depending on the feature.

### <span id="page-22-1"></span>*Quick Shortcuts*

By touching and holding an application icon, Quick Shortcuts will be displayed on the Home screen.

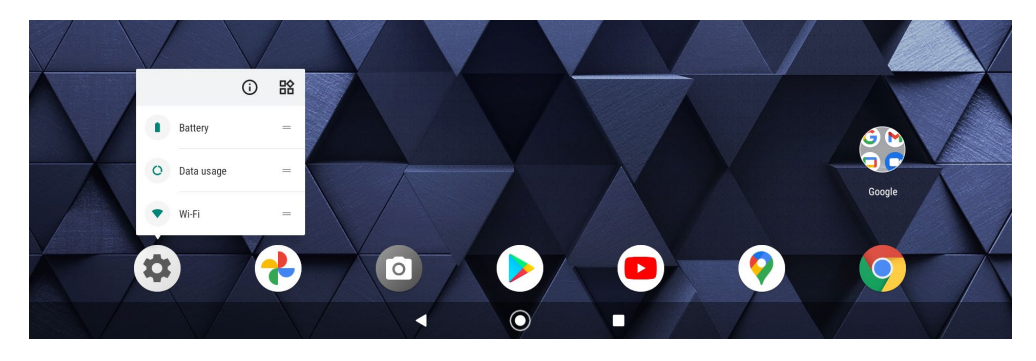

- 1. Touch and hold an application icon to display the Quick Shortcuts available for that app.
- 2. Tap a shortcut to the menu that you want to go directly to.

#### **TIP:** To create a Quick Shortcut icon and place it on the Home screen, touch and hold instead, and put it where you want.

### <span id="page-22-2"></span>*Status Bar*

The status bar at the top of the screen provides tablet status information on the right side and notification alerts on the left.

#### *Status Icons*

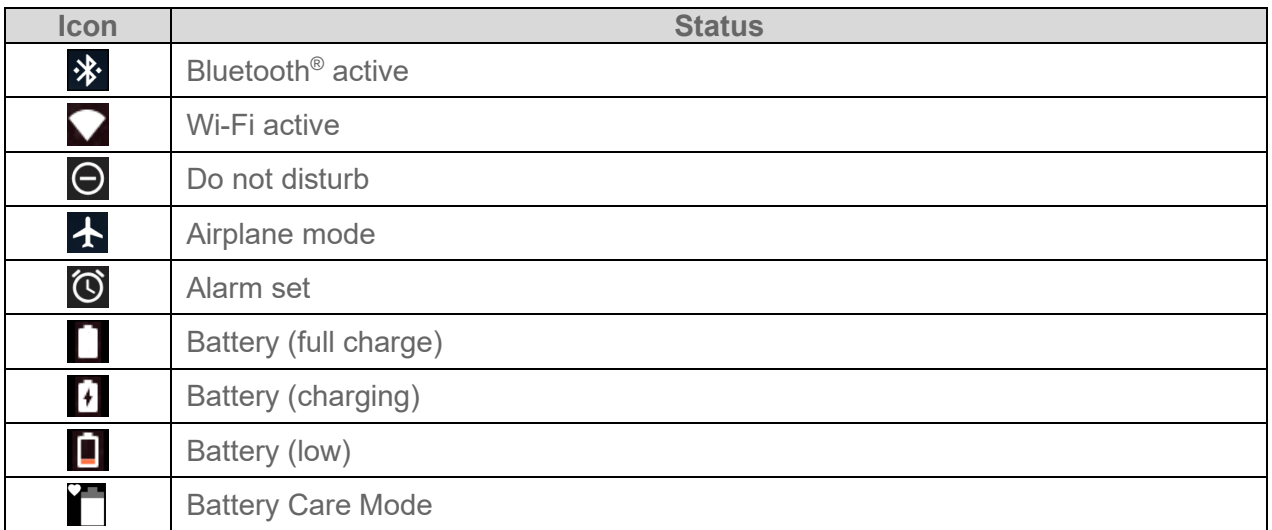

#### *Notification Icons*

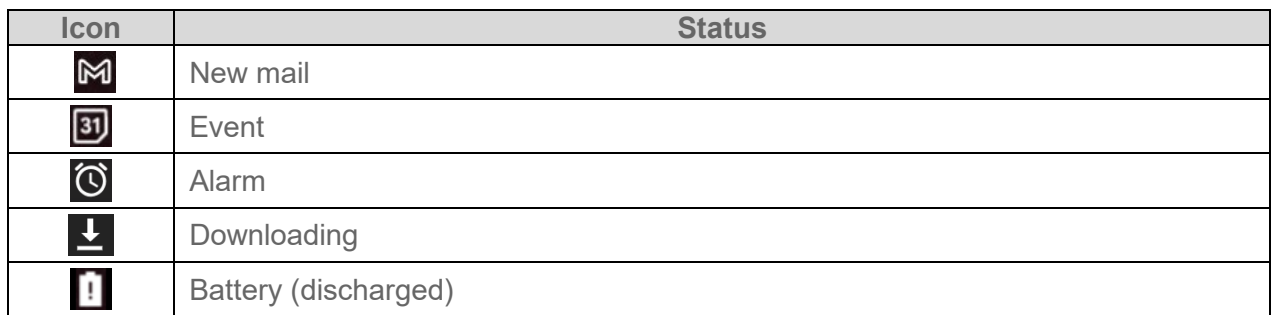

### <span id="page-23-0"></span>*Notifications Panel*

You can open the Notifications panel to view the list of notifications you received, Wi-Fi connection status, and more.

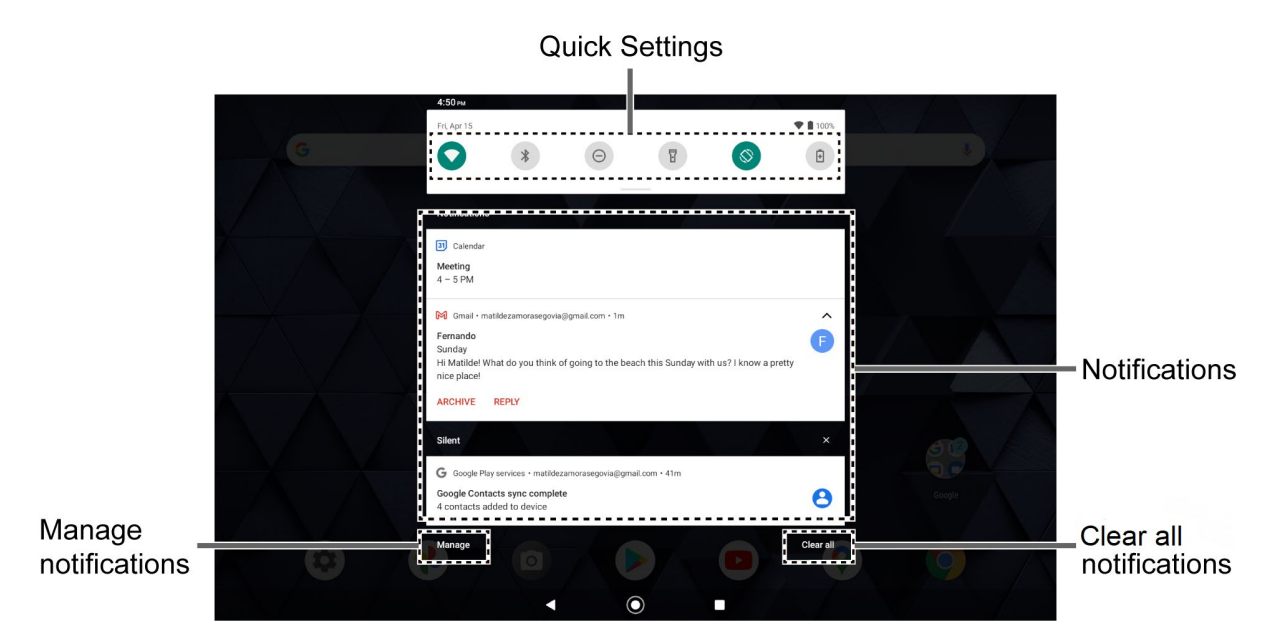

To open the Notifications panel:

- ► Slide the status bar down toward the bottom of the touchscreen.
	- To clear a single notification, swipe it away to the left or right.
	- To clear all deletable notifications, tap **Clear all**.
	- To select a notification method, touch and hold a notification. Select from the options displayed.
	- To open the main Settings app for App notifications, tap **Manage**. For details, see **Notifications**

To close the Notifications panel:

- ► Swipe up from the bottom of the screen.
	- $-$  or  $-$

 $Tap$   $\blacktriangleleft$ .

## <span id="page-24-0"></span>*Quick Settings*

The quick settings screen enables you to quickly access useful menu items.

- 1. Slide the status bar down toward the bottom of the touchscreen. To show more entries, slide the Quick Settings panel downward.
	- To adjust the screen brightness, drag the knob on the brightness slider left or right.
- 2. Tap on a quick setting panel icon to enable or disable the feature.
	- To see the other panel, swipe the panel to the left.
	- $\blacksquare$  To change the position of the items or add other items to the panel, tap  $\nearrow$  to open the Edit screen. Touch and hold the item you want to move or add, and then drag it to a different location and release your finger. The items in the first four lines from the top will be displayed on the quick settings panel.

## <span id="page-24-1"></span>*Enter Text*

You can type on your tablet using one of the available touchscreen keyboards or your voice. The keyboard appears automatically onscreen when you tap a text entry field and can be used in either portrait or landscape mode.

### <span id="page-24-2"></span>*Gboard*

Gboard offers a traditional QWERTY keyboard setup for entering text by tapping keys (like on a computer), along with enhancements and options that allow you to enter text faster and more accurately, such as continuous key input, personalized usage dictionaries, and more.

#### *Gboard Overview*

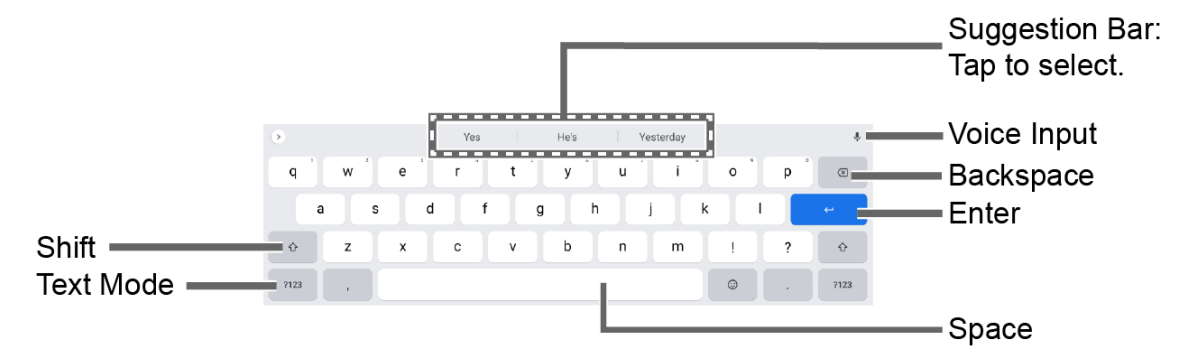

#### **NOTE:** Key appearance may vary depending on the selected application or text field.

Some of the keys on the Gboard are given below:

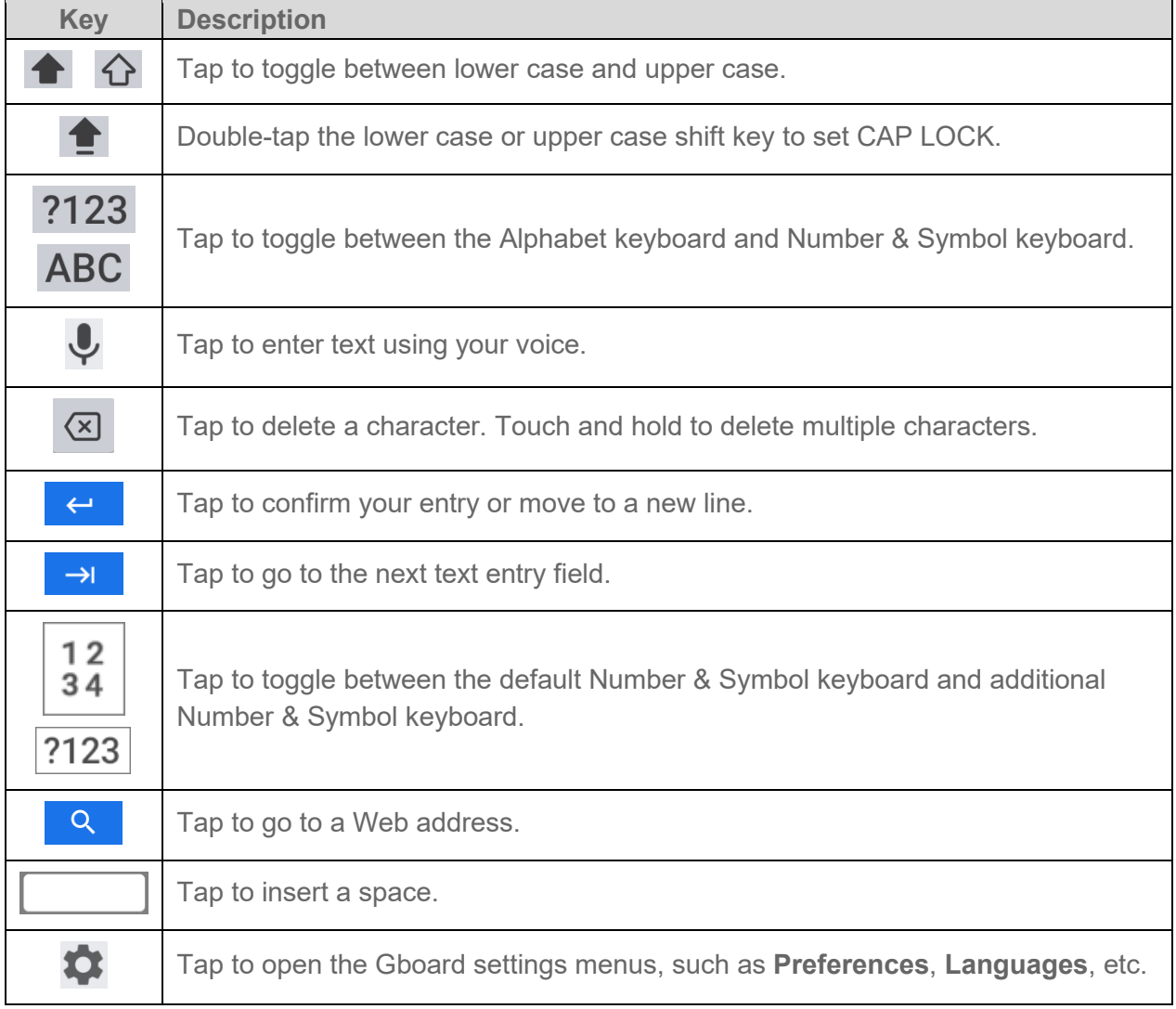

#### *Text Mode*

ABC mode is primarily used for entering letters while Number & Symbol mode is for numbers and symbols.

- ► Tap ABC to select ABC mode. Tap ?123 to select Number & Symbol mode.
	- In ABC mode, tap  $\bigcap$  to alter the capitalization:

 $\left\langle \right\rangle$  (Unshifted) to enter all letters in lowercase.

(One-character-shifted) to capitalize only the first letter of a word.

You can select the caps lock by double-tapping  $\overrightarrow{P}$  or  $\overrightarrow{P}$  to make all letters in uppercase.

(Caps lock) to enter all letters in uppercase.

- In Number & Symbol mode, tap  $=\leq$  to display more symbols.
- Some keys have alternate characters. In either mode, if a key displays an extra character at the upper right corner, touch and hold the key to enter the character. Or, touch and long hold a key to call up a list of all the characters available on that key, and slide your finger to the character you want to enter on the list.

#### *Add a Word to the User Dictionary*

You can use the user dictionary option to add new words to the dictionary.

- 1. Tap  $\bullet$  on the top of the Gboard, then tap **Dictionary** > **Personal dictionary**.
- 2. Select the language to be applied for Personal dictionary.
- 3. Tap  $+$ .
- 4. Type the word you want to add.
- 5. Type the shortcut to bring up the typed word if you want and tap  $\|\vee\|$ .
- 6. Tap  $\blacktriangle$ . A list of words you have added to the dictionary is displayed.
	- Tap a word to edit it.
	- Tap a word  $>$   $\blacksquare$  to delete it.

## <span id="page-27-0"></span>*Glide Typing*

Glide typing lets you enter words by drawing a path from letter to letter in one continuous motion.

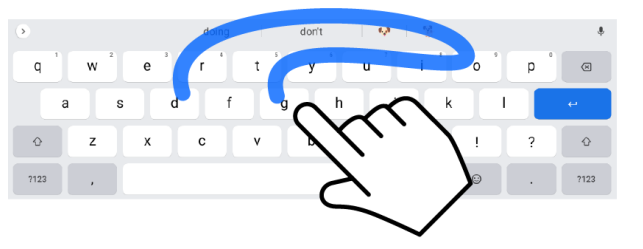

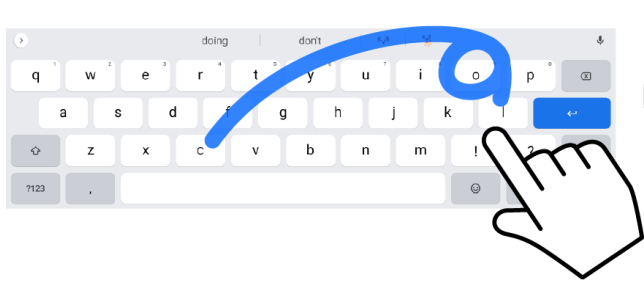

Example: dog Place your finger on the key with the first letter of the word and glide to the following letters. Lift your finger after the last letter.

Example: cool For double letters, circle the letter.

#### *Enable or disable Glide typing input feature*

- 1. Tap  $\bullet$  on the top of the Gboard, then tap **Glide typing**.
- 2. Tap **Enable glide typing** to turn on or off.

## <span id="page-27-1"></span>*Google Voice Typing*

Google™ voice typing uses Google voice recognition to convert speech to text.

If Gboard does not display the microphone icon  $\bigcup$ , the voice input feature is not enabled.

#### *Enable or disable the voice input feature*

- 1. Tap  $\bullet\bullet$  on the top of the Gboard, then tap **Voice typing**.
- 2. Tap **Use voice typing** to turn on or off.

#### *Enter text by speaking*

- 1. Tap the microphone icon  $\bigcirc$  on the keyboard.
- 2. When you see **Speak now**, say what you want to type.

## <span id="page-27-2"></span>*Copy and Paste Text*

In applications that require text entry, such as Gmail, use the copy and paste functions to copy and paste text from one application to the same application or another.

1. Open the application or received message that you want to copy text from.

2. Touch and hold the text body you want to copy. Selection tabs appear, and the selected words or characters are highlighted. Drag the tabs to expand or reduce the range of the selected text if necessary.

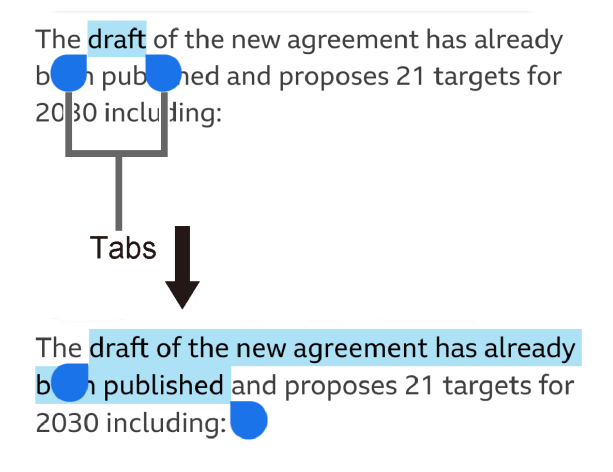

#### **TIP:** Tap **Select all** to select all the text.

- 3. Tap **Copy**.
- 4. Open the application that you want to paste the text into.
- 5. Touch and hold the text box where you want to paste the text to and tap **Paste** or **Paste as plain text**.

# <span id="page-29-0"></span>*Contacts*

The Contacts application lets you store and manage contacts from a variety of sources, including contacts you enter directly in your tablet as well as contacts synchronized with your Google Account, your PC, and compatible email programs.

## <span id="page-29-1"></span>*Contacts List*

Scroll through the list to view all your contacts. To see a specific entry, tap it.

- ► From the Home screen, tap **Google** > **Contacts** to open the contacts list.
	- **:** Tap to add a new contact. See [Add a Contact.](#page-29-3)
	- **Search contacts:** Enter the name, phone number, email address, etc. of the contact you want to search in the field.
	- **:** Tap to display the contacts list options. See [Contacts List Options](#page-29-2) to follow.

## <span id="page-29-2"></span>*Contacts List Options*

- $\triangleright$  From the contacts list screen, tap :.
	- **Select** to select the contact(s) you want to manage.
	- **Select all** to select all the contacts on the list.
	- **Customize view** to select a display option.

## <span id="page-29-3"></span>*Add a Contact*

Enter details such as name, phone numbers, email addresses, mailing addresses, and more.

- 1. From the contacts list screen, tap  $(+)$ .
- 2. Enter the name, phone number, email address, etc. as you want.
	- Tap **to assign a picture to the contact. See Assign a Caller ID Picture to a** [Contact.](#page-30-0)
	- Tap the email account or **Device** shown next to **Save to** to choose where to save the contact.
- 3. When you have finished adding information, tap **Save**.

### <span id="page-30-0"></span>*Assign a Caller ID Picture to a Contact*

You can assign a picture to a contact either by taking a new one or by using one stored in your tablet's internal memory, SD card, or Cloud. The following instructions show you how to take and assign a new picture as an example.

1. From the contacts list screen, tap contact to display it, and tap **Edit contact**.

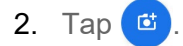

- 3. Tap **Take photo**.
- 4.  $\mathsf{Tap}$  to take a picture, and tap **Save copy**.
	- You may be prompted to size the picture for use with contacts. Drag the square to frame the portion of the picture to be used. Tap and drag the side of the square to resize the square and complete the action.
- 5. Tap **Save** to save the contact.

## <span id="page-30-1"></span>*Delete a Contact*

You can delete contacts from the Contacts screen.

- 1. From the contacts list screen, tap  $\frac{1}{5}$  > **Select** and tap the contact(s) you want to delete or tap **Select all**.
- 2. Tap  $\boxed{11}$  > Move to Trash.

 $-$  or  $-$ 

- 1. From the contacts list screen, tap a contact you want to delete.
- 2.  $\text{Tag}$   $\frac{1}{2}$  > Delete > Move to Trash.

## <span id="page-30-2"></span>*Edit a Contact*

Once you've registered a contact, you can add or edit any of the information in the entry.

- 1. From the contacts list screen, tap a contact you want to edit.
- 2. Tap **Edit contact.**
- 3. Tap any field you want to change or add.
- 4. Add or edit the information, and then tap **Save**.

## <span id="page-31-0"></span>*Contacts Entry Options*

- 1. From the contacts list screen, tap a contact you want to deal with and tap  $\vdots$ .
- 2. The following options are available:
	- **Delete** to delete the entry.
	- **Share** to share the contact by using your preferred method.
	- **Add to Home screen** to add a shortcut to the contact on the Home screen.
	- **Move to another account** to change the account you stored the contact in.
	- **Help & feedback** to visit Google Contacts Help website.

## <span id="page-31-1"></span>*Add a Group Contact*

Create a group contact with your individual contact entries in Contacts.

- 1. From the contacts list screen, tap  $\equiv$  on the top left of the screen.
- 2. Tap **Create label** under **Labels**.
- 3. Type a name, then tap **OK**.
- 4. Tap **Add a contact** or  $\mathbf{S}^+$ , tap  $\vdots$  > **Select contacts**, and then tap the entries you want to add to the group.
- 5. Tap  $\checkmark$ .

## <span id="page-31-2"></span>*Delete a Group Contact*

Delete the group contacts that you have created.

- 1. From the contacts list screen, tap  $\equiv$  on the top left of the screen.
- 2. Tap the label (group) you want to delete and tap  $\frac{1}{2}$  > **Delete label**.
- 3. Tap **OK**.

## <span id="page-31-3"></span>*Edit a Group Contact*

Manage the group contacts that you have created.

- 1. From the contacts list screen, tap  $\equiv$  on the top left of the screen.
- 2. Tap the label (group) you want to edit and tap  $\vdots$ .

3. Tap **Remove contacts** or **Rename label**.

## <span id="page-32-0"></span>*Add a Contact to Favorites*

The favorite entries will appear at the top of the contacts list with mark so that you can quickly access your most used or preferred contacts entries.

- 1. From the contacts list screen, tap a contact.
- 2. Tap  $\sum$ . The icon changes to when the contact is added to Favorites.

# <span id="page-33-0"></span>*Applications*

You can enjoy a variety of apps installed on your tablet or discover some exciting new apps by browsing online app stores such as the Google Play™ store. You can see all your preloaded and downloaded apps in the App Launcher.

## <span id="page-33-1"></span>*Google Apps*

You will need a Google Account to access several features such as Gmail™ and the Google Play store applications. Before you are able to access Google applications, you must enter your account information. These applications sync between your tablet and your online Google Account. Visit [google.com](https://www.google.com/) for more information.

#### **NOTE:** The actual display of the Google apps may vary depending on the application version currently running on your tablet.

### <span id="page-33-2"></span>*Create a Google Account*

If you do not already have a Google Account, you can create one online or by using your tablet.

- **NOTE:** Although you need a Gmail account to use certain features on your tablet, such as Google Play store, you do not need [to use Gmai](http://www.google.com/)l as the default account for your tablet.
	- 1. From the Home screen, tap > **Accounts** > **Add account** > **Google**.
	- 2. Tap **Create account**.
	- 3. Follow the onscreen prompts to create your free account.

### <span id="page-33-3"></span>*Sign In to Your Google Account*

If you have a Google Account but have not yet signed in with your tablet, follow these instructions.

- 1. From the Home screen, tap > **Accounts** > **Add account** > **Google**.
- 2. Enter your email address, and tap **Next**.
- 3. Enter your password, and tap **Next**.
- 4. Follow the onscreen prompts to sign in to your Google Account.

### <span id="page-34-0"></span>*Chrome*

Your tablet's Web browser Chrome™ gives you full access to both mobile and traditional websites on the go, using Wi-Fi data connections.

#### *Access Chrome*

- $\blacktriangleright$  From the Home screen, tap  $\bigcirc$ .
	- $\blacksquare$  Tap  $\clubsuit$  on the top right of the screen to display the option menu.

For more information, please visit [https://support.google.com/chrome.](http://support.google.com/chrome)

#### *Learn to Navigate Chrome*

Navigating through menus and websites during a data session is easy once you have learned a few basics.

- Scrolling: In a single motion, touch and drag across or up and down a page.
- Selecting: Tap an item or onscreen link.
- $\bullet$  Go back: Tap  $\bullet$  to go back one page.
- Go to a specific website: Enter the Web address at the top of the browser window.

### <span id="page-34-1"></span>*Gmail*

You can use Google's web-based mail service.

#### *Access Gmail*

- ► From the Home screen, tap **Google** > **Gmail**.
	- Tap  $\equiv$  on the top left of the screen to display the option menu.

For more information, please visit [https://support.google.com/mail.](http://support.google.com/mail)

#### *Send a Gmail Message*

- 1. From the Gmail screen, tap **Compose**.
- 2. Fill the **To**, **Cc**, **Bcc**, **Subject** field as necessary.
- 3. Compose your message and then tap  $\triangleright$ .

#### *Read and Reply to Gmail Messages*

- 1. From the Gmail screen, tap a message to display it.
- 2. Tap **Reply**, **Reply all**, or **Forward.**
- 3. Compose your message and then tap  $\triangleright$ .

### <span id="page-35-0"></span>*Calendar*

Use Calendar to create and manage events, meetings, appointments, and tasks.

#### *Access Calendar*

- ► From the Home screen, tap **Google** > **Calendar**.
	- Tap  $\equiv$  on the top left of the screen to display the option menu.

For more information, please visit [https://support.google.com/calendar.](http://support.google.com/calendar)

#### *Add an Event*

- 1. On any Calendar view, tap  $\left| \cdot \right|$  > **Event**.
- 2. Set event details as necessary, such as the title, date and time, its recurrence, and more.
- 3. Tap **Save** to save the event in the calendar.

#### *Add a Task*

- 1. On any Calendar view,  $\tan \frac{+}{+}$  > Task.
- 2. Set task details as necessary, such as the title, due date and time, and its recurrence.
- 3. Tap **Save** to save the task in the calendar.

#### *Calendar Event Alerts*

When your tablet is turned on and you have an event alarm scheduled, your tablet alerts you and displays the event summary. There are several ways your tablet alerts you to scheduled events:

- By playing the assigned sound.
- $\bullet$  By showing  $\boxed{31}$  on the status bar.
- By showing the Pop-up notification screen.

#### *Event Reminders*

If you have set notifications for your event, the upcoming event icon  $\boxed{31}$  will appear in the notifications area of the status bar to remind you of the upcoming event.

To view the reminder:

- 1. Slide the status bar down to open the Notifications panel.
- 2. Tap the event name to see the event.
#### *View Calendar Events*

You can display the Calendar in monthly, weekly, daily, or schedule view. To change the Calendar view, tap  $\equiv$  displayed at the upper left corner, and tap **Schedule**, **Day**, **Week** or **Month**.

#### *Edit Calendar Events*

Edit your calendar events to keep your calendar up to date.

- 1. On any Calendar view, tap the event you want to edit.
- 2. Tap  $\mathscr{D}$ .
- 3. Make changes to your event, then tap **Save**.

#### *Delete Calendar Events*

It's easy to delete scheduled events from your calendar.

- 1. On any Calendar view, tap the event you want to delete.
- 2. Tap  $\bullet$  > Delete.
- 3. Follow the onscreen prompt to delete.

#### *Google Play Store App*

Google Play is a destination for discovering free and paid digital content, including Android™ apps, books, movies, music, and much more.

To access the Google Play store app, you must first connect to the Internet using a Wi-Fi data connection and sign in to your Google Account.

#### *Find and Install an App*

When you install apps from the Google Play store and use them on your tablet, they may require access to your personal information (such as your location, contact data, and more) or access to certain functions or settings of your tablet. Download and install only apps that you trust.

- 1. From the Home screen, tap  $($ 
	- Tap the account icon on the top right of the screen to display the option menu.
- 2. Find an app you want and tap it to open its details screen.
- 3. Tap **Install** (for free applications) or the price button (for paid applications).

#### **NOTE:** If you have not set up your payment method on your Google Account, you are prompted to add a payment option to complete your account setup.

4. Read the message thoroughly every time it appears and follow the onscreen instructions to complete the installation or purchase.

#### **WARNING: Read the notification carefully!** Be especially cautious with applications that have access to many functions or a significant amount of your data. Once you tap **ACCEPT** on this screen, you are responsible for the results of using this item on your tablet.

For more information, please visit [https://support.google.com/play.](http://support.google.com/play)

#### *Google Maps*

Use the Google Maps™ app to determine your location, find directions, browse local businesses and attractions, rate and review places, and more.

#### **NOTE:** Before using any location-based services, you must enable your tablet's GPS location feature. See [Location.](#page-64-0)

#### *Access Google Maps*

- From the Home screen, tap  $\left( \bullet \right)$ .
	- Tap the account icon on the search field to display the option menu.

For more information, please visit [https://support.google.com/maps.](http://support.google.com/maps)

### *YouTube*

YouTube™ is a video sharing website on which users can upload and share videos.

#### *Access YouTube*

 $\blacktriangleright$  From the Home screen, tap  $(\blacktriangleright)$ .

For more information, please visit [https://support.google.com/youtube.](http://support.google.com/youtube)

### *YouTube Music*

Access the YouTube Music app to enjoy your favorite music.

#### *Access the YouTube Music App*

► From the Home screen, tap **Google** > **YT Music**.

For more information, please visit [https://support.google.com/youtubemusic.](https://support.google.com/youtubemusic/#topic=6277001)

### *Files*

You can manage the contents stored in the tablet or on the microSD card (optional) quickly and easily.

#### *Access Files*

► From the Home screen, tap **Google** > **Files**. The CATEGORIES menu screen appears.

For more information, please visit [https://support.google.com/files.](https://support.google.com/files#topic=7513702)

### *Google Duo*

Use Google Duo to make video calls to your family, friends, and anyone else.

#### *Access Google Duo*

- 1. From the Home screen, tap **Google** > **Duo**.
- 2. Follow the onscreen instructions to set up Google Duo on your tablet.

For more information, please visit [https://support.google.com/duo.](https://support.google.com/duo#topic=6376099)

### *Supported Formats*

The following image, video and audio formats are supported by the tablet.

- BMP, GIF, JPEG, PNG, WEBP, HEIC
- H.263, H.264 AVC, H.265 HEVC, MPEG-4 SP, VP8, VP9
- AAC-LC, AAC+, eAAC+, AAC-ELD, AMR-NB, AMR-WB, FLAC, MP3, MIDI, Vorbis, PCM/WAVE, Opus

# *Connections*

Your tablet's data capabilities let you wirelessly access the Internet or your corporate network through Wi-Fi and Virtual Private Networks (VPN).

# <span id="page-39-0"></span>*Wi-Fi*

Wi-Fi provides wireless Internet access. To use your tablet's Wi-Fi, you need access to a wireless access point or "hotspot."

The availability and range of the Wi-Fi signal depend on several factors, including infrastructure and objects through which the signal passes.

**IMPORTANT:** This tablet does not support the UNII-3 Wi-Fi channels in the 5 GHz band. The tablet will lose the Wi-Fi connection if the Access point/Router tries to direct it to those channels. To prevent this problem, disable "**Auto channel selection**" in the settings of your Access point/Router and change the settings so that the UNII-3 channels are not used. For more information about the Access point/Router settings, see the Access point/Router documentation or contact the device manufacturer.

### *Turn Wi-Fi On and Connect to a Wireless Network*

Use the Network & internet setting menu to enable your tablet's Wi-Fi radio and connect to an available Wi-Fi network.

- 1. From the Home screen, tap  $\blacktriangleright$  > **Network & internet** > **Wi-Fi**.
- 2. Tap the on/off icon next to **Use Wi-Fi** to turn Wi-Fi on.
- 3. Tap the available network to connect.
	- **If you selected an open network, you will be automatically connected to the network.**
	- If you selected a network that is secured with a password, enter the password, and then tap **CONNECT**.

#### **NOTE:** If the wireless network you want to connect to is not in the list of detected networks, tap **Add network** at the bottom of the list. Enter the wireless network settings and tap **SAVE**.

If you selected the network that the tablet is currently connected to, you will see Network details showing the Wi-Fi network name, signal strength, frequency, and more.

Depending on the network type and its security settings, you may also need to enter more information or choose a security certificate.

When your tablet is connected to a wireless network, the Wi-Fi icon  $\blacklozenge$  appears in the status bar and tells you the approximate signal strength. (The above icon indicates maximum signal strength.)

- **NOTE:** The next time your tablet connects to a previously accessed secured wireless network, you will not be prompted to enter the password again, unless you reset your tablet to its factory default settings or you instruct the tablet to forget the network.
- **NOTE:** Wi-Fi networks are self-discoverable, which means no additional steps are required for your tablet to connect to a Wi-Fi network. However, it may be necessary to provide a user name and password for certain closed wireless networks.

### *The Wi-Fi Settings Menu*

The Wi-Fi settings menu lets you turn Wi-Fi on or off, set up and connect to available Wi-Fi networks, and configure advanced Wi-Fi options.

- 1. From the Home screen,  $\tan{\phi}$  > **Network & internet** > **Wi-Fi**.
- 2. Scroll down to find the following menus:
	- **Add network** to add networks to the network list.

#### **TIP:** If you want to connect to a hidden network, change the **Hidden network** to **Yes** in **Advanced options**.

- **Wi-Fi preferences** to display the setting options related to Wi-Fi such as **Turn on Wi-Fi automatically**, **Notify for public networks**, and **Install certificates**.
- **Saved networks** to display the list of the Wi-Fi networks saved in the tablet.
- **Wi-Fi data usage** to show data usage through Wi-Fi connections over a period of time.

# <span id="page-41-0"></span>*Bluetooth*

Bluetooth is a short-range communications technology that allows you to connect wirelessly to a number of Bluetooth devices such as headsets, Bluetooth-enabled handhelds, computers, printers, and wireless phones. The Bluetooth communication range is usually approximately 30 feet.

### *Turn Bluetooth On or Off*

Use the settings menu to enable or disable your tablet's Bluetooth capabilities.

- 1. From the Home screen, tap  $\langle \rangle$  > **Connected devices** > **Connection preferences** > **Bluetooth**.
- 2. Tap the on/off icon to turn Bluetooth on or off.
- **NOTE:** Turn off Bluetooth when not in use to conserve battery power, or in places where using a wireless device is prohibited, such as aboard an aircraft and in hospitals.

### *Change the Device Name*

The device name identifies your tablet to other devices.

- 1. From the Home screen, tap  $\langle \bullet \rangle$  > **Connected devices** > **Connection preferences** > **Bluetooth**.
- 2. If Bluetooth is not turned on, tap the on/off icon to turn Bluetooth on.
- 3. Tap **Device name**.
- 4. Edit the name for your tablet in the dialog box, and then tap **RENAME**.

### *Pairing*

Pairing with other devices makes your tablet ready for connecting to them.

#### *Pair with Other Devices*

**NOTE:** Bluetooth on other devices must be turned on before pairing.

**IMPORTANT:** Perform the pairing process at a secure location.

**IMPORTANT:** It is recommended to use a passcode of at least eight digits for pairing with a device without a predefined PIN.

- 1. From the Home screen,  $\tan{\left(\frac{\pi}{2}\right)}$  > **Connected devices.**
- 2. Tap **Pair new device**.
	- **Bluetooth turns on and shows you a list of nearby Bluetooth devices.**
- 3. Tap the name you want to connect to in the **Available devices** list.
	- **Your tablet then automatically tries to pair with the device.**
- 4. If necessary, tap **PAIR** or enter the passcode.
	- To change the connected device name, tap  $\{ \bullet \}$  to open the Device details screen, tap **to edit it, and then tap RENAME.**

**NOTE:** The display may vary depending on the connected device.

#### *Disconnect from or Reconnect to Other Devices*

Once the pairing is established, you can connect to or disconnect from the paired device easily.

- 1. From the Home screen,  $\tan{\left(\frac{\pi}{2}\right)}$  > **Connected devices**.
- 2. Tap  $\overline{\text{Q}}$  next to the paired device name > **DISCONNECT** or **CONNECT**.

#### *Unpair from Other Devices*

Unpairing from other devices makes your tablet forget its pairing connection with them. To connect to the other devices again, you may need to enter or confirm a passcode.

- 1. From the Home screen,  $\tan{\left(\frac{\pi}{2}\right)}$  > **Connected devices**.
- 2. Tap  $\bigotimes$  next to the paired device name > **FORGET** > **FORGET DEVICE**.

#### **NOTE:** The display may vary depending on the connected device.

#### *Send and Receive Information*

You can use Bluetooth to transfer information such as images or videos between your tablet and another Bluetooth-enabled device such as a phone or notebook computer.

#### *Send Information from Your tablet to Another Device*

- 1. Pair with the receiving device.
- 2. On the tablet, open the application that contains the information or file you want to send.
- 3. Tap the item you want to send and tap  $\leq$  or **Share** > **Bluetooth**.
- 4. Tap the name of the receiving device.
- 5. On the receiving device, accept the download.

#### *Receive Information from Another Device*

1. Pair with the sending device.

- 2. On the sending device, send one or more files to your tablet.
- 3. When your tablet receives a file transfer request notification, slide down the Notifications panel, tap the notification, and then tap **ACCEPT**.
- 4. When a file is transferred, a notification is displayed. To open the file, slide down the Notifications panel, and then tap the relevant notification.

### *Supported Bluetooth Profiles*

A2DP, AVRCP, HID, HOGP, HSP, OPP, PAN-U, PBAP, and SPP are supported.

# *Camera*

You can use the camera to take and share pictures and videos. Your tablet comes with an 8.0 megapixel rear camera and 5.0 megapixel front-facing camera that let you take sharp pictures and videos.

# *Use the Camera App*

The following topics show you how to take pictures and record videos.

### *Open or Close the Camera App*

The first step to take a picture or record a video is to open the camera app.

To open the Camera App:

 $\triangleright$  From the Home screen, tap  $\bigcirc$ .

To close the Camera App:

 $\triangleright$  On the camera screen, tap  $\blacklozenge$  or  $\binom{\blacklozenge}{\blacktriangle}$ .

### *Viewfinder Screen*

The viewfinder screen lets you view your subject and provides controls and options for taking pictures or recording videos.

#### *Photo*

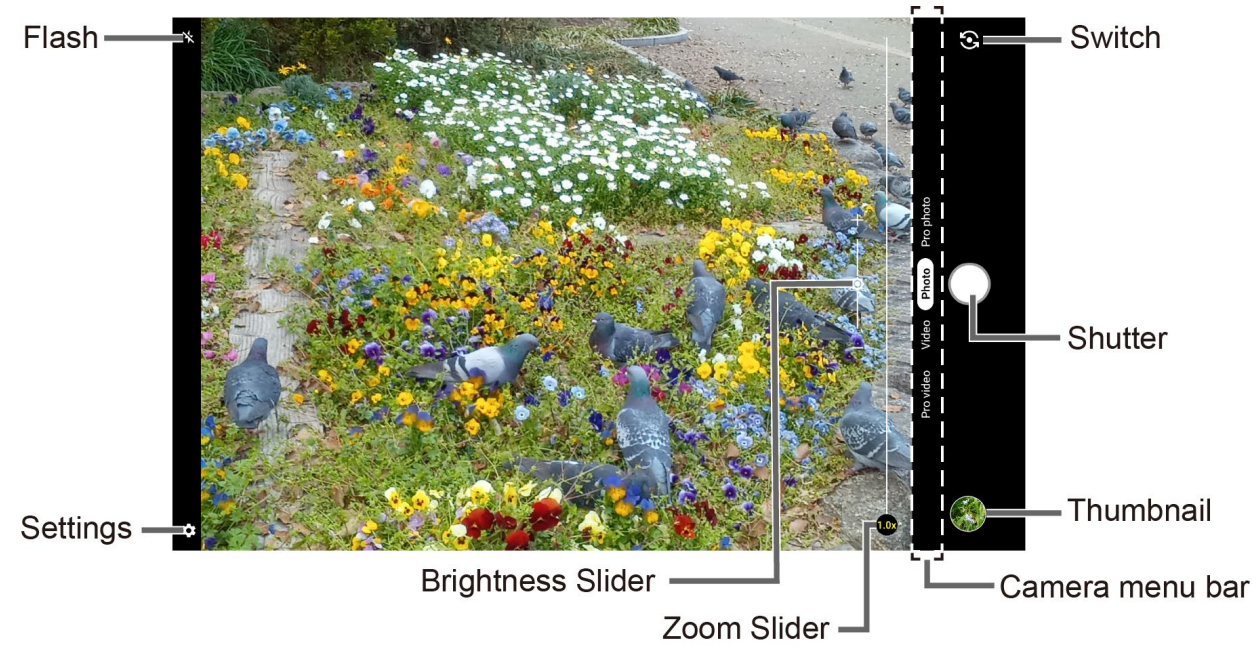

- **Camera menu bar**: Select a mode such as **Pro Video, Video**, **Photo**, and **Pro photo**.
- **Zoom Slider:** Adjusts your zoom level. Pinch the screen with two fingers or tap  $[0.0x]$ .
- **Brightness Slider:** Adjusts your brightness level. Tap the screen to display the brightness slider.
- **Thumbnail**  $\left(\frac{1}{2}\right)$ : Displays the thumbnail of the latest image. Tap to view and manage.
- **:** Takes a picture.
- **:** Opens the camera settings menu. For more information, see [Camera Settings.](#page-47-0)
- **:** Helps illuminate subjects in low-light environments.
- **•**  $\bullet$  : Switches between the rear camera and the front-facing camera.

#### *Video*

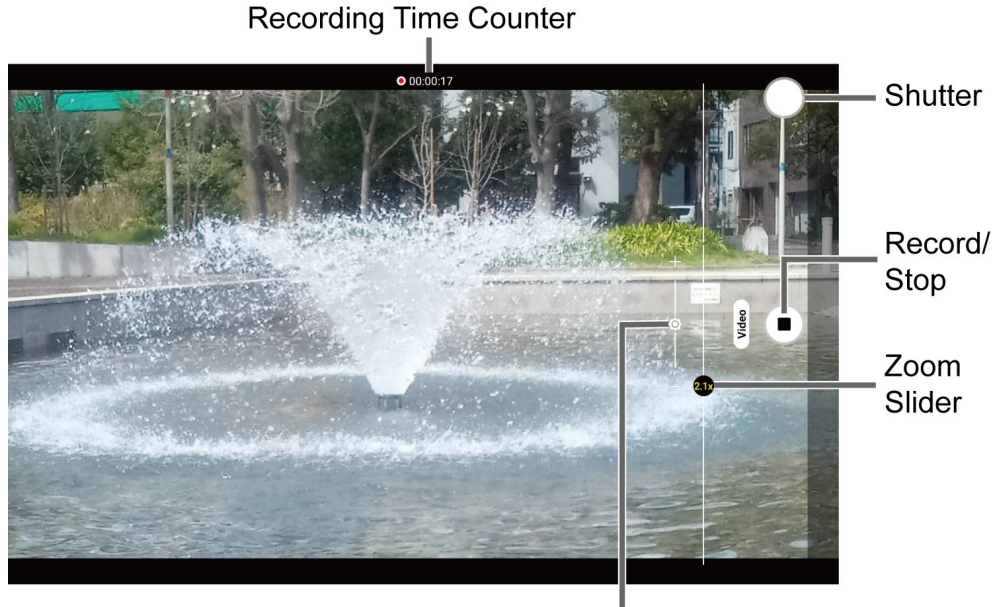

**Brightness Slider -**

- **:** Records a video.
- **•** : Stop recording a video.
- **Recording Time Counter:** Displays the elapsed time while recording a video.

### *Take a Picture or Record a Video*

You can record high quality images with your tablet's camera.

1. From the Home screen, tap  $\bigcirc$ 

- 2. Select **Photo** or **Video** on the camera menu bar.
- 3. Do the following to change the settings:
	- Tap to change the camera and video settings as desired. See [Camera Settings.](#page-47-0)
	- $\blacksquare$  Tap  $\bigodot$  to switch between the rear camera and the front-facing camera.
	- Adjust your zoom level.
	- Adjust your brightness level if necessary.
	- Tap any point to focus the area.
- 4. Frame your subject on the screen.
- 5. Tap  $\bigcirc$  to take a picture.

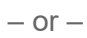

Tap  $\bigcirc$  to start recording. To stop recording, tap  $\bigcirc$ .

6. Tap thumbnail icon to view the image you've just taken or recorded.

### *Review Screen*

After taking a picture or video, tap the thumbnail image to see the item in the review screen.

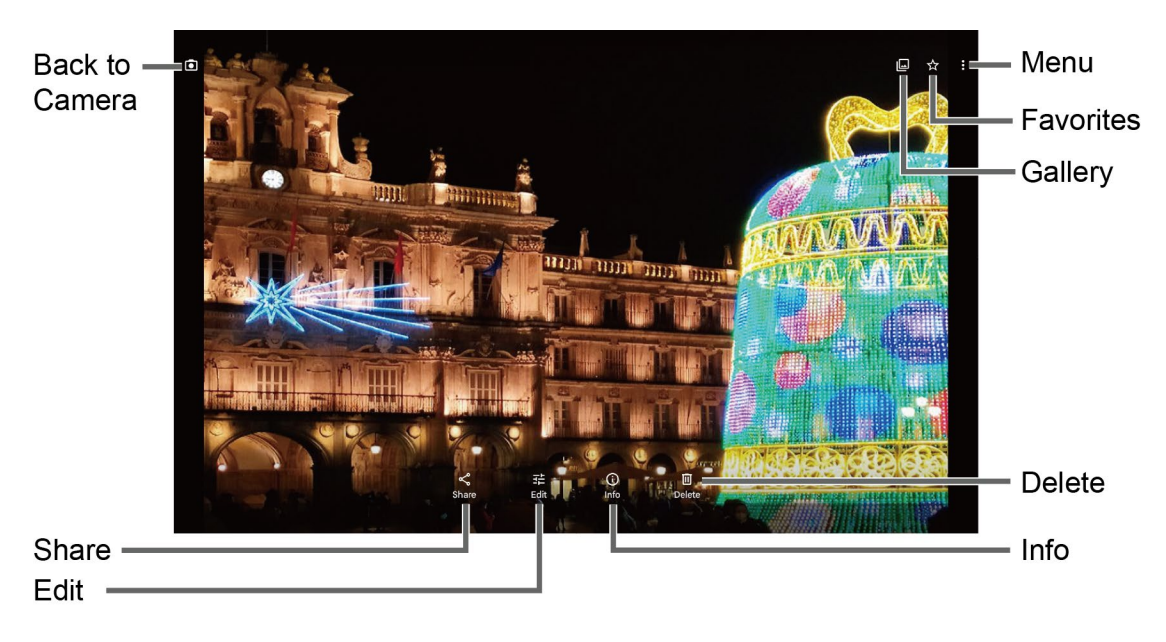

- **:** Displays available menus for the image. Available menus may vary:
	- **Back up now:** Uploads the images to your Google Account. This menu displays only for images not backed up.
- **Loop video on:** Select this option to see a video repeatedly. This menu displays only when reviewing a video.
- **View in:** Opens the video by other apps.
- **Add to album:** Adds the selected picture/video to albums.
- **Delete from device:** Deletes the image from the device.
- **Order photo:** Submits a print order of your photos to pick them up later at nearby stores.
- **Use as:** Sets the picture as the contact photo or wallpaper.
- **Slideshow:** Starts the slideshow of the pictures stored in the Photos application.
- **Print:** Prints the selected picture.
- **Help & Feedback:** Opens the Help window with the Feedback action.
- **X:** : Registers the image as Favorites.
- **:** Opens the **Photos**.
- **ii :** Returns to the Camera.
- **Share:** Displays available applications to share your image.
- **Edit:** Displays the editing options. For details, see [Edit a Picture.](#page-49-0)
- **Info:** Shows the photo's information and lets you add a description if desired.
- **Delete:** Deletes the currently displayed image. Tap **Delete** > **Move to trash** to confirm the deletion.

### <span id="page-47-0"></span>*Camera Settings*

You can adjust the settings of your camera by tapping  $\Box$  on the viewfinder screen. Some options are available for the rear camera only.

#### **NOTE:** Available options may vary according to the subject and mode.

#### *Photo*

- **Photo size:** Select from the preferable size settings shown on the screen.
- **Auto HDR:** Select **On** to combine images automatically to prevent white spots or blackouts.

#### *Video*

● **Video size:** Select from the preferable size settings shown on the screen.

● **Image stabilization:** Select **On** to reduce camera shake.

#### *Common*

- **Storage:** Select where to store your pictures and videos from **Phone** or **SD card** (only available when a microSD card (optional) is inserted).
- **Add location information:** Stores the location information of the image. Switch **On** or **Off**.
- **Preserve last mode:** Select **On** to preserve the mode you are in and launch Camera application next time with the preserved mode.

#### *Useful features*

- **Quick social media:** Switch **On** or **Off**. If set to **On**, choose up to three apps for sharing.
- **Self timer:** Select from **Off**, **2 seconds**, **5 seconds**, or **10 seconds**.
- **Grid:** Switch **On** or **Off**.
- **Scan QR code:** Switch **On** or **Off**.

#### *Key settings*

● **Volume key:** Select from the options shown on the screen.

#### *Other*

- **Choose theme:** Select from the options shown on the screen.
- **Camera function guide:** Displays the help information for camera.
- **Reset settings:** Restores all the camera settings to original state. Tap **RESET** to confirm.
- **Collection of the information about your use:** Select **AGREE** or **DISAGREE** to the collection of the information about your use of the Camera app.

# *View Pictures and Videos Using Photos*

Using the Google Photos™ application, you can view pictures and watch videos that you've taken with your tablet's camera, as well as enjoy images and videos downloaded or copied onto your microSD card or tablet's internal memory.

For pictures that are on your microSD card or tablet's internal memory, you can do basic editing such as rotating and cropping. You can also easily assign a picture as your contact picture or wallpaper and share pictures with your friends.

### *View Pictures and Videos*

You can browse through the pictures and videos in grid view. Tap a picture or video to view.

- 1. From the Home screen,  $\tan \mathcal{C}$ .
- 2. Scroll up or down to find a picture or video you want to view.
- 3. Tap an image of a picture or video you want to view.
	- For a video, it automatically starts playing. While playing, tapping the screen will display the control options. Tap  $\left( \begin{array}{c} \text{m} \\ \text{v} \end{array} \right)$  to pause or drag the dot on the timeline to rewind or forward. Tap  $\bullet$  to resume.
	- For a picture, it displays the one you selected. When viewing, Pinch & Spread on the screen to zoom in or out on the picture. You can also zoom in and out by tapping quickly twice on the screen.

# *Work with Pictures*

You can easily manage and retouch your pictures.

### <span id="page-49-0"></span>*Edit a Picture*

Your tablet has a built in editing tool and you can edit your pictures easily.

- 1. Tap a picture > **Edit**.
- 2. Tap **Suggestions, Crop**, **Adjust**, **Filters**, or **Markup** and edit your picture as desired.

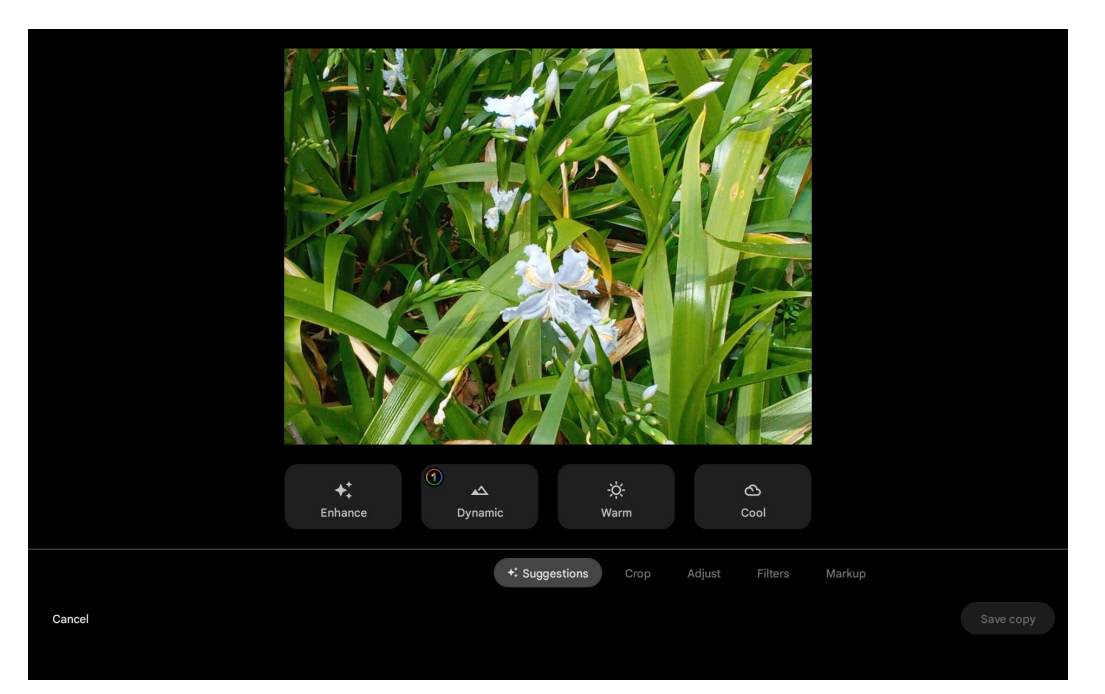

- **Suggestions:** Choose one of the suggested options for your picture.
- **Crop:** Crop or rotate the picture by using the available tools.
- **Adjust:** Apply some effects to adjust the picture.
- **Filters:** Apply color effects to the picture.
- **Markup:** Make your picture unique by drawing, highlighting, and adding text.
- 3. When finished, tap **Save copy**.

# *Share Pictures and Videos*

The Photos application lets you send pictures and videos to your family or friends using email and send them to your phone or computer using Bluetooth. You can also share pictures on your social networks.

1. Touch and hold the picture or video to place a check mark on it. Tap multiple pictures and videos to select them.

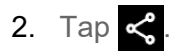

- 3. Tap one of the available sharing tools, such as **Gmail**, **Bluetooth**, **NEARBY**, etc.
- 4. Follow the onscreen instructions to share.

# *Useful Tools*

Learn how to use many of your tablet's productivity-enhancing features.

# *Clock*

The Clock application functions as a world clock that shows the date and time. You can also use it to turn your tablet into an alarm clock, a countdown timer, or a stopwatch.

### *Alarm*

You can use your tablet as an alarm clock.

- 1. From the Home screen, tap **Google** > **Clock**.
- 2. Tap  $\bullet$  to display the Alarms screen.

#### **NOTE:** When you first open the alarms, two alarms are set up by default and ready for you to customize. These alarms are turned off by default.

3. Tap an existing alarm time to change the settings.

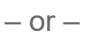

Tap  $\left( \begin{matrix} + \\ 1 \end{matrix} \right)$  to add a new alarm.

- 4. Set the time and tap **OK**. You will see the on/off icon set to on next to the time you have set.
- 5. Set repeat option, add a label, select an alarm sound, and set Google Assistant Routine.
	- $\blacksquare$  Tap  $\frac{1}{2}$  on the top right of the screen to display the option menu.

### *Clock*

You can add the time from around the globe on the Clock screen.

- 1. From the Home screen, tap **Google** > **Clock**.
- 2. Tap  $\bigcirc$  to display the Clock screen.
- 3. Tap  $\left(\bigoplus$  and enter the city name in the search field. As you type, any matching city from the list are displayed. Tap the city you want to display on the Clock screen.
	- Tap  $\frac{1}{2}$  on the top right of the screen to display the option menu.

### *Timer*

You can use your tablet as a countdown timer.

- 1. From the Home screen, tap **Google** > **Clock**.
- 2. Tap  $\overline{\mathbf{X}}$  to display the Timer screen.
- 3. Set the countdown time and tap  $\rightarrow$  to start the countdown.
- 4. The following options are available:
	- **Label** to add a description to the timer.
	- **Reset** to return to the start of the countdown.
	- **Pelete** to delete the timer.
	- **to stop the countdown.**
	- $\bullet$  to resume the countdown.
	- **Add timer** to add a timer.
	- Tap  $\vdots$  on the top right of the screen to display the option menu.

#### *Stopwatch*

You can use your tablet as a stopwatch.

- 1. From the Home screen, tap **Google** > **Clock**.
- 2. Tap  $\overrightarrow{O}$  to display the Stopwatch screen.
- 3. Tap  $\bullet$  to start the stopwatch.
- 4. The following options are available:
	- **Reset** to reset the stopwatch.
	- $\begin{bmatrix} \mathbf{u} \end{bmatrix}$  to stop timing.
	- $\bullet$  to resume timing.
	- **Lap** to record the lap time.
	- **Share** to share the recorded time via your preferred app.
	- $\blacksquare$  Tap : on the top right of the screen to display the option menu.

### *Bedtime*

Manage a healthy sleep schedule by using some convenient menus.

- 1. From the Home screen, tap **Google** > **Clock**.
- 2. Tap  $\boxed{2}$  to display the Bedtime screen.
- 3. Set a wake-up time and the days to apply it.
- 4. Set a bedtime and the days to apply it.
- 5. The following options are available:
	- **See recent bedtime activity** to see your estimated time spent in bed.
	- **Listen to sleep sounds** to choose a sound which can help you to fall asleep.
	- **See your upcoming events** to check your events on the next day.
	- $\blacksquare$  Tap  $\frac{1}{2}$  on the top right of the screen to display the option menu.

# *Calculator*

Your tablet has a convenient calculator that lets you perform basic mathematical equations.

- 1. From the Home screen, tap **Google** > **Calculator**.
- 2. Enter numbers by tapping the onscreen keys.
- 3. Tap  $\overline{\langle x \rangle}$  to clear a number. Touch and hold to clear an entire number.
- 4. Tap  $\blacktriangleleft$  to close the calculator.

**TIP**: Tap for more options.

# *Flashlight*

Your tablet's camera flash can work as a flashlight.

#### **WARNING:** Do not shine the flashlight into anyone's eyes, as doing so may compromise their vision and cause an accident.

- 1. Slide the status bar down to the bottom of the touchscreen.
- 2. Tap  $\boxed{7}$  to turn the light on.
- 3. Tap  $\boxed{7}$  to turn it off.

# *Sound Recorder*

The Sound Recorder app lets you record sound and save it as an audio file on your tablet or inserted microSD card.

#### *Record Sound*

- 1. From the Apps launcher, tap **Sound Recorder**.
- 2. Tap  $\frac{1}{2}$  > **File format** to select the format type.
- 3. Tap  $\frac{1}{2}$  > **Storage** to select where to save the recorded data.
- 4. Tap  $\left( \bullet \right)$  to start recording.
	- Tap  $\left(\mathbf{u}\right)$  to pause recording. Tap  $\left(\bullet\right)$  to resume recording.
- 5. Tap  $(\blacksquare)$  to stop recording.

#### *Play Audio Data*

1. On the screen where you finished recording, tap  $\left(\rightarrow\right)$ .

 $-$  or  $-$ 

From the Apps launcher, tap **Sound Recorder**  $\geq \frac{1}{2}$  and then tap a file.

- 2. The following options are available:
	- Drag the bar to rewind or fast-forward the data.
	- Tap  $\equiv$  to display the list of the stored files.
	- Tap  $(\rightarrow)$  to fast-forward the data. Tap  $(\rightarrow)$  to rewind.

#### *Stored Sound List Display*

- 1. From the Apps launcher, tap **Sound Recorder**.
- 2. Tap  $\equiv$  to display the list of the stored files.
- 3. The following options are available:
	- $\blacksquare$  Tap  $\blacksquare$  to delete a file or files. Tap a file or files to select the file(s) you want to delete and tap **OK** > **OK**. To select all files on the list, tap **SELECT ALL**.
	- $\blacksquare$  Tap  $\ddot{\smash{.}}$  to display the option menu.

# *Voice Services*

Your tablet's voice services let you convert text into speech, search by speaking, and more.

### *Text-to-Speech Output*

Your tablet can convert text into speech in certain downloaded applications. You may select the language you hear or adjust its speed.

- 1. From the Home screen, tap  $(\bullet \bullet)$  > System > Languages  $\&$  input > Advanced.
	- $-$  or  $-$

From the Home screen, tap  $\left( \bigstar \right)$  > **Accessibility**.

- 2. Tap **Text-to-speech output**.
- 3. Set **Preferred engine**, **Language**, **Speech rate** and **Pitch**.
	- **PLAY:** Play a short demonstration of the set speech synthesis.
	- **RESET:** Reset both Speech rate and Pitch to default.
	- Tap  $\{ \bullet \}$  to configure its settings if necessary.

### *Voice Search*

Voice Search allows you to find information on the Web as well as items and information on your tablet by speaking your search terms.

- 1. Tap  $\bigcup$  on the Google Search Widget.
- 2. Speak clearly into the tablet's microphone. If an error occurs, try again.

 $-$  or  $-$ 

Tap **Search a song** and play, sing or hum a song.

3. Tap a matching item from the onscreen list.

# *Settings*

The following topics provide an overview of items you can change using your tablet's **Settings** menus.

# *Network & internet*

You can set up a function or change the settings of the features related to Network and Internet such as Wi-Fi, Airplane mode, VPN, and so on.

► From the Home screen, tap > **Network & internet**.

### *Wi-Fi settings*

The Wi-Fi settings menu lets you turn Wi-Fi on or off, set up and connect to available Wi-Fi networks, and configure advanced Wi-Fi options. For more information about the Wi-Fi settings, see [Wi-Fi.](#page-39-0)

### *Airplane mode*

Airplane mode disconnects your tablet from all networks. When Airplane mode is turned on, you cannot send/receive emails, and your tablet's wireless functions, such as Wi-Fi and Bluetooth, will automatically be disabled.

- 1. From the Network & internet screen, tap **Airplane mode**.
- 2. Tap the on/off icon to turn Airplane mode on or off. While in Airplane mode, the status bar will display  $\blacktriangle$ .
- **NOTE:** You can still turn on and use Wi-Fi and Bluetooth while Airplane mode is on. If you are in an aircraft, healthcare facility, or other such location, follow instructions from the crew/staff about enabling and using Wi-Fi and Bluetooth.

### *Virtual Private Networks (VPN)*

From your tablet, you can add, set up, and manage virtual private networks (VPNs) that allow you to connect and access resources inside a secured local network, such as your corporate network. Depending on the type of VPN you are using at work, you may be required to enter your login credentials or install security certificates before you can connect to your company's local network. You can get this information from your network administrator.

- 1. From the Network & internet screen, tap **VPN**.
- 2. Tap **ADD** and enter VPN profile > **SAVE**.
- 3. Tap the VPN connection you have added.
- 4. When prompted, enter your login credentials, and then tap **CONNECT**.

When you are connected, a VPN connected icon appears in the notification area.

### *Private DNS*

Private DNS is a way to secure queries and responses between your tablet and a website when your tablet tries to get information from the website. You can configure your tablet to connect to a private host.

- 1. From the Network & internet screen, tap **Private DNS**.
- 2. Tap one of available Private DNS modes.

**NOTE:** If you selected **Private DNS provider hostname**, enter the hostname you want to use.

3. Tap **SAVE**.

## *Connected devices*

Your tablet can connect to other devices as follows.

► From the Home screen, tap > **Connected devices**.

#### *USB*

Select which device will control the USB connection and the USB mode to be used during the connection.

- **NOTE:** This menu appears only when the USB cable is connected between your tablet and another device such as a PC.
- **NOTE:** You cannot use the AC adapter, DC In port, or charging contacts to charge the tablet at the same time the USB port is in use. The USB port is the prioritized connection and overrides other methods of charging.
	- 1. From the Connected devices screen, tap **USB**.
	- 2. Tap the item you want to set.

### *Pair new device*

You can pair your tablet with other Bluetooth enabled devices via Bluetooth. For details on your tablet's Bluetooth settings, see [Bluetooth.](#page-41-0)

#### *Previously connected devices*

View the list of devices to which the tablet has previously connected via Bluetooth.

### *Connection preferences*

You can see the status or configure the settings of listed devices or features.

#### *Bluetooth*

Your tablet's Bluetooth capabilities let you use wireless headsets, send and receive pictures and files, and more. For details on your tablet's Bluetooth settings, see [Bluetooth.](#page-41-0)

#### *Cast*

You can connect your tablet to devices that support Miracast to share displayed images via a connected Wi-Fi network.

#### *Printing*

You can print data from your tablet.

#### *Files received via Bluetooth*

You can see the transfer history of files received via Bluetooth.

#### *Chromebook*

You can see the connection status between your tablet and your Chromebook™ if you have one.

#### *Nearby Share*

Share photos, links, files, and more with a friend or family member using a compatible device nearby, by simply tapping the share button. For more information, please visit [https://support.google.com/android.](https://support.google.com/android/answer/9286773)

#### *Android Auto*

This application is not compatible with your tablet.

# *Apps & notifications*

You can configure the settings for the applications and the notifications.

► From the Home screen, tap > **Apps & notifications**.

### *Conversations*

You can see priority and modified conversations on the screen and change conversation settings.

### *Notifications*

Allows you to activate or deactivate the features related to notifications and configure other notification settings.

#### *Screen time*

Allows you to check screen time and set app timers to limit daily usage.

### *Advanced*

#### *Default apps*

If you have more than one app that does the same thing, you can pick which app to use by default.

#### *Permission manager*

Shows a list of permission types and which apps have or do not have that permission. You can change an app's permission setting through this menu. See [Permission.](#page-22-0)

#### *Special app access*

This menu allows you to access special settings on some apps.

# *Battery*

Monitor your tablet's battery usage through this settings menu. View which functions are consuming your battery's charge and at what percentage. Also, shows you a message about how well your apps are using the battery. If apps use too much battery, your tablet will suggest actions you can take.

- ► From the Home screen, tap > **Battery**.
	- $\blacksquare$  Tap  $\vdots$  to display the option menu.

### *Battery Saver*

Allows you to control your tablet's battery usage by offering some useful setting options.

### *Adaptive Battery*

Extends your tablet's battery life and limits battery for infrequently used apps. Your tablet will learn how you use apps over time.

**WARNING:** Adaptive Battery may delay the background operations of an app. This may result in unwanted behavior like delaying notifications from a messaging app.

### *Battery percentage*

Set to display or not display the remaining battery percentage in status bar.

### *Last full charge*

Shows how long ago the battery was fully charged.

### *Screen usage since full charge*

Shows how many hours and minutes the screen has been active since the last full charge.

### *Battery Care Mode*

Allows you to extend the overall life span of your tablet's battery by preventing it from being charged above 85% of capacity.

- **IMPORTANT:** If the battery is frequently charged when it is nearly full, it will wear out faster, reducing its cycle life. Battery cycle life is significantly increased when it is only charged to 85%. When Battery Care Mode is "On", the tablet will limit its fully charged state to 85%. When Battery Care Mode is "Off", the tablet will charge the battery to 100%. Note that when Battery Care Mode is "On", it reduces the available battery time per charge. Battery Care Mode is recommended to extend the battery cycle life if you have no problem with the battery lasting throughout the day or you usually connect your tablet to a charger.
- **NOTE:** When Battery Care Mode is On, a battery icon accompanied by a heart will display in the Status bar. When this icon is displayed, it indicates that the battery is considered fully (100%) charged when it reaches 85%.

### *Battery health*

Shows messages regarding your tablet's battery health issues if any exist.

# *Display*

Adjusting your tablet's display settings not only helps you see what you want, but it can also help increase battery life.

 $\blacktriangleright$  From the Home screen, tap  $(\clubsuit)$  > Display.

### *Brightness level*

Manually adjust the screen brightness for the current lighting conditions by dragging the slider to left or right.

### *Dark theme*

Tap the on/off icon to set an eye-friendly dark screen on some apps in order to conserve your battery.

### *Night Light*

Tints your screen amber and allows you to schedule the time when to turn on or off.

### *Adaptive brightness*

Enable or disable Adaptive brightness. If Adaptive brightness is enabled, it will automatically adjust the brightness depending on the amount of light in your surroundings. If you adjust the brightness manually, Adaptive brightness will learn from your selection and take that into account for the future.

### *Wallpaper*

Select and assign your tablet's background wallpaper. See [Change the Wallpaper.](#page-21-0)

### *Advanced*

#### *Screen timeout*

Select the delay time before the screen automatically turns off.

#### *Glove touch mode*

When Glove touch mode is turned ON, the tablet increases the sensitivity of the screen in order to improve touch detection through glove materials.

#### **NOTE:** Depending on the thickness and material of your glove, you may be unable to operate the touch screen even with this mode ON.

#### *Auto-rotate screen*

Your tablet is capable of automatically changing the orientation of some onscreen content. With this feature, you can view the screen in either portrait or landscape orientation by turning the tablet sideways.

#### *Font size*

Choose the font size on the screen.

#### *Display size*

Adjust the display size by dragging the slider to left or right.

#### *Screen saver*

You can select a screen saver for your tablet.

#### *Tap to wake*

This function allows you to turn the screen on by simply double tapping your tablet's screen.

#### **NOTE:** Even if Glove touch mode is ON, this function cannot be used while you are wearing gloves.

#### *Lock screen display*

You can configure the lock screen display settings.

## *Sound*

The Sound settings menu lets you control your tablet's sound.

 $\blacktriangleright$  From the Home screen, tap  $(\blacktriangleright$  > **Sound**.

#### *Media volume, Notification volume, Alarm volume*

Drag the slider to left or right as desired to adjust the **Media volume**, **Notification volume**, and **Alarm volume**.

### *Do Not Disturb*

Sets some or all sounds and vibrations to be muted for a certain period of time you schedule.

### *Media*

Sets to show media player in the Quick Settings panel.

### <span id="page-62-0"></span>*Default notification sound*

Select a sound for notifications.

- 1. From the Sound screen, tap **Default notification sound**.
- 2. Tap a sound in the available list.

 $-$  or  $-$ 

Tap **+ Add notification** to select a sound file. After being added to the available list, tap it.

- 3. The sound briefly plays when selected.
- 4. Tap **OK** to assign the notification sound.

### *Default alarm sound*

Select a sound for alarms. See [Default notification sound](#page-62-0) for setting procedure.

### *Other sounds*

Set your tablet's notification tones.

- Tap the on/off icon to turn on or off **Screen locking sounds** and **Charging sounds**.
- For **Charged sounds** and **Touch sounds**, tap **Advanced** and tap the on/off icon to turn them on or off.

# *Customize button*

You can set what the programmable key will do for a single press, a double press, and a long press.

### *Assign a function to the programmable key*

- 1. From the Home screen, tap  $(\bullet)$  > **Customize button**.
- 2. Select **Single press**, **Double press**, or **Press and hold**.
- 3. Select a function or application you want to assign to the key.
	- Tap **Do nothing** if you do not want to assign any function to the key.

#### **NOTE:** When you select **Do nothing** in step 3, the Wake up device function below will not be available.

#### *Wake up device*

If you turn this on and the screen is off, a single press, a double press, or a long press on the programmable key will turn on the tablet's screen and launch the function or application assigned to that pressing type.

## *Storage*

The Storage settings menu lets you manage the storage on your tablet and provides options for your microSD card.

► From the Home screen, tap > **Storage**.

### *Device storage*

You can see the availability of the storage space on your tablet. Tap **Internal shared storage** to see your apps and the amount of space they use.

● Tap **MANAGE STORAGE** to see some options for freeing up space in your storage.

### *Portable storage*

Portable storage menus let you manage portable storage media, such as SD cards. You can see the card's size and available space, unmount or mount, view the memory information and format (erase) the SD card.

- Tap **SD card** to see your microSD card memory information or mount the microSD card.
- Tap  $\triangle$  to unmount the microSD card.
- Tap SD card, select an app, and then tap <sup>2</sup> > Storage settings or Storage Settings > **Format** > **FORMAT SD CARD** to format the SD card if necessary.

**IMPORTANT:** The formatting procedure erases all the data on the microSD card, after which the files CANNOT be retrieved. To prevent the loss of important data, please check the contents before you format the card.

# *Privacy*

You can access and adjust all your privacy preferences from this menu.

 $\blacktriangleright$  From the Home screen, tap  $\langle \blacktriangleright \rangle$  > **Privacy**.

#### *Permission manager*

Shows a list of permission types and which apps have or do not have that permission. You can change an app's permission setting through this menu. See [Permission.](#page-22-0)

#### *Show passwords*

Set whether or not to briefly display the numbers or letters as you are entering a PIN or Password.

#### *Notifications on lock screen*

Select whether to display the contents of your notifications on the locked screen.

### *Autofill service from Google*

Lets you fill in passwords, addresses, and other information from your Google Account with a single tap.

#### *Advanced*

#### *Google location history*

Launches the location history settings in your Google account, so that you can modify them.

#### *Activity controls*

Launches the activity controls within your Google account, so that you choose whether or not it will save your activity on Google sites and apps.

#### *Ads*

Allows you to control Ad behavior and to avoid being targeted by ads based on your activity on your tablet.

#### *Usage & diagnostics*

Control whether or not your tablet automatically sends diagnostic, device, and app usage data to Google.

# <span id="page-64-0"></span>*Location*

The Location services settings menu lets you decide whether to allow your tablet to collect and use your tablet's location information. Some apps may require location services be turned on for full functionality.

**IMPORTANT:** Your wireless device can determine its (and your) physical, geographical location ("Location Information") and can associate Location Information with other data. Additionally, certain applications, services and programs are capable of accessing, collecting, storing and using Location Information and disclosing Location Information to others. You should use caution when determining whether or not Location Information should be made available to others and you should review any applicable third party privacy policies before providing access. ► From the Home screen, tap > **Location**.

### *Use location*

Tap the on/off icon to turn location on or off.

### *Recent location requests*

Shows the list of apps which have recently requested access to your location information.

### *App access to location*

For each app installed on your tablet, you can select whether or not the app can access the tablet's location information.

### *Wi-Fi and Bluetooth scanning*

Lets you improve location by allowing system apps and services to detect Wi-Fi networks or Bluetooth devices at any time.

### *Advanced*

You can access Google Location menus such as **Emergency Location Service**, **Google Location Accuracy**, **Google Location History™**, and **Google Location Sharing**.

# *Security*

The security settings menus let you set encryption options, password visibility, administrator settings, and credential storage options.

 $\blacktriangleright$  From the Home screen, tap  $(\blacktriangleright)$  > Security.

### *Security status*

Shows you the status of your security apps.

### *Screen lock*

Allows you to lock your tablet's screen and enhance the security feature through various options.

- ► From the Security screen, tap **Screen lock**.
- **IMPORTANT:** Highest security level protection (password protection) and frequent change of password are recommended to protect your tablet and data from unauthorized access.
- **NOTE:** When you change the screen lock option, you may be asked to choose how you want notifications to show on the lock screen depending on the previous screen lock settings. In that case, follow the onscreen instructions.
- **None:** There is no security.
- **Swipe**: There is no security using the swipe option.
- **Pattern:** There is medium security using a pattern. Follow the onscreen instructions to set.
- **PIN:** There is medium to high security using a number of 4 or more digits. Follow the onscreen instructions to set.
- **Password:** There is high security using a strong password. Follow the onscreen instructions to set.

#### *Screen lock settings*

You can increase the security of your tablet by creating a screen lock.

**NOTE:** The available Screen lock settings may vary depending on the screen lock option you have selected.

► From the Security screen, tap <sup>2</sup> next to Screen lock.

#### *Make pattern visible*

You can hide the trace of your pattern as you draw it. This setting appears only when you set Screen lock type to Pattern.

#### *Lock after screen timeout*

Sets the time delay to activate the screen lock feature after the device enters sleep mode. This setting is available only when you have enabled one of the lock settings.

#### *Power button instantly locks*

Activates the screen lock feature by pressing the Power key. This setting appears only when you set one of the lock settings.

### *Smart Lock*

You can automatically unlock your tablet without using your PIN, pattern or password.

#### *Device admin apps*

You can enable or disable the authority of certain applications to be a device administrator. If disabled, you will typically lose some functionality in those applications, such as the ability to sync new email or calendar events with your tablet.

### *Encryption & credentials*

You can view the credentials stored in the tablet, remove them, or install other credentials from SD card.

**NOTE:** The system data stored in the internal storage of this tablet are encrypted as default in order to protect the device data.

### *Trust agents*

Manages trust agents for features like Smart Lock.

### *Advanced*

*App pinning* Turn on to keep your current app in view on your tablet.

# *Accounts*

Add and manage all your email, social networking, and picture and video sharing accounts.

► From the Home screen, tap > **Accounts**.

### *Manage Existing Accounts*

► From the Accounts screen, tap the existing accounts shown as ACCOUNTS FOR [YOUR NAME].

**NOTE:** Available settings menus may vary according to the account type.

- Tap **Account sync** to turn auto-sync on or off for each app in the list.
- **Tap REMOVE ACCOUNT** to delete the account from your tablet.

### *Set Up a New Account*

- 1. From the Accounts screen, tap **Add account**.
- 2. Tap an account type such as **Google**, etc.
- 3. Follow the onscreen instructions to set up an account.
	- Depending on the account type, you may need to enter an email address or user address, password, domain name, or other information. For Corporate accounts, contact your server administrator to determine what information you will need.

### *Automatically sync app data*

Set whether or not to sync the data in your tablet with the data stored on the Web.

# *Accessibility*

The Accessibility menu lets you enable and manage accessibility-related applications.

► From the Home screen, tap > **Accessibility**.

#### **NOTE:** After selecting each Accessibility menu, scroll down to find information about the feature and read it carefully before turning on the feature.

### *Select to Speak*

Select to Speak reads aloud any text that you can tap on such as documents, emails, text on websites and text labels throughout the device interface.

- 1. From the Accessibility screen, tap **Select to Speak**.
- 2. To turn it on, tap the **Select to Speak shortcut** on/off icon, read the confirmation message, and tap **ALLOW** > **GOT IT**.
- 3. Tap  $\bullet$  and then tap the item you want to be read out. To hear multiple items, drag your finger across the screen. Tap  $\blacktriangleright$  if you want to hear everything on the screen.
	- **Tap Select to Speak shortcut** to change the shortcut item.
	- **Tap Settings** to configure its settings.

#### *TalkBack*

TalkBack provides spoken feedback to help visually impaired users.

- **NOTE:** When TalkBack is turned on, you need to take different actions to operate the touchscreen. When you tap on an item, a green outline appears. Then, double tap the item to select it. To slide the screen, slide with two fingers instead of one.
	- 1. From the Accessibility screen, tap **TalkBack**.
	- 2. To turn it on, **Use TalkBack** on/off icon.
	- 3. The first time you activate the feature, a series of informational screens may be shown. Tap on **Next** to outline the button, then double tap it to proceed to the next page. When you select **Finish** in the same manner on the last screen, the TalkBack feature will be set to on.
		- To turn TalkBack off, press and hold both volume keys for a few seconds.

 $-$  or  $-$ 

Tap the **Use TalkBack** on/off icon, double tap it, tap **STOP**, then double tap it.

- Tap **TalkBack shortcut** to change the shortcut item. (Default: **Hold volume keys**).
- **Tap Settings** to configure its settings.

### *Text-to-speech output*

Your tablet can convert text into speech in certain downloaded applications. You may select the language you hear or adjust its speed.

- 1. From the Home screen, tap  $\langle \bullet \rangle$  > Accessibility.
	- $-$  or  $-$

From the Home screen, tap  $\left| \bullet \right|$  > System > Languages & input > Advanced.

- 2. Tap **Text-to-speech output**.
- 3. Set **Preferred engine**, **Language**, **Speech rate** and **Pitch**.
	- **PLAY:** Play a short demonstration of the set speech synthesis.
	- **RESET:** Reset both Speech rate and Pitch to default.
	- Tap  $\{ \bullet \}$  to configure its settings if necessary.

### *Font size*

Adjust the font size on the screen.

- 1. From the Accessibility screen, tap **Font size**.
- 2. Drag the slider left or right to adjust the font size.

### *Display size*

Adjust the display size on the screen.

- 1. From the Accessibility screen, tap **Display size**.
- 2. Drag the slider left or right to adjust the display size.

#### *Dark theme*

Allows you to set an eye-friendly dark screen on some apps in order to conserve your battery.

### *Magnification*

Allows you to zoom the screen in and out by tapping, long pressing, pinching, or dragging with two fingers.

- 1. From the Accessibility screen, tap **Magnification**.
- 2. To turn it on, tap the **Magnification shortcut** on/off icon, read the confirmation message, and tap **GOT IT**.

 Tap **Magnification shortcut** to change the shortcut item. (Default: **Tap accessibility button**).

### *Color correction*

Allows you to select a correction mode to adjust the color of the screen to suite to your preference.

- 1. From the Accessibility screen, tap **Color correction**.
- 2. To turn it on, **Use color correction** on/off icon.
- 3. Tap the desired correction mode.
- 4. Tap the **Color correction shortcut** on/off icon, read the confirmation message, and tap **GOT IT**.
	- **Tap Color correction shortcut** to change the shortcut item.

### *Color inversion*

Allows you to exchange the colors of the items on the screen. Light areas will appear dark and dark areas appear light. For example, black text on a white screen becomes white text on a black screen.

- 1. From the Accessibility screen, tap **Color inversion**.
- 2. To turn it on, tap the **Use color inversion** on/off icon.
- 3. Tap the **Color inversion shortcut** on/off icon, read the confirmation message, and tap **GOT IT**.
	- Tap **Color inversion shortcu**t to change the shortcut item.

### *Large mouse pointer*

Enlarges the size of the mouse pointer to make it easier to see.

#### *Remove animations*

Removes animations, for example, screens fading in and out when transitioning from one app to another.

### *Accessibility Menu*

Provides a large onscreen menu to control your tablet.

- 1. From the Accessibility screen, tap **Accessibility Menu**.
- 2. To turn it on, tap the **Accessibility Menu shortcut** on/off icon, read the confirmation message, and tap **ALLOW** > **GOT IT**.
- Tap **Accessibility Menu shortcut** to change the shortcut item.
- **Tap Settings** to configure its settings.

#### *Switch Access*

Switch Access allows you to interact with your tablet using one or more switches instead of the touchscreen. Switch Access can be helpful if you cannot interact directly with the device. Use switches to select items, scroll, type, and more.

- 1. From the Accessibility screen, tap **Switch Access**.
- 2. To turn it on, tap the **Use Switch Access** on/off icon, read the confirmation message, and tap **ALLOW**.
- 3. The setup guide automatically shows up, then follow the onscreen instructions to finish set up.
- 4. Tap the **Switch Access shortcut** on/off icon, read the confirmation message, and tap **GOT IT**.
	- Tap **Switch Access shortcut** to change the shortcut item.
	- **Tap Settings** to configure its settings.

#### *Dwell timing*

You can set the cursor to take action automatically when the cursor stops moving for a certain amount of time if you are using a mouse.

- 1. From the Accessibility screen, tap **Dwell timing**.
- 2. Select your desired setting.
	- When you select **Custom**, tap the  $\rightarrow$  or  $\rightarrow$  icons at each end of the slider to set the delay time longer or shorter.

#### *Auto-rotate screen*

Set whether or not to rotate the screen automatically when you change your tablet's orientation.

#### **NOTE:** In some apps or menus, the screen may not rotate regardless of this setting.

### *Touch & hold delay*

Set the delay time when the screen recognizes the touch and hold operation.

- 1. From the Accessibility screen, tap **Touch & hold delay**.
- 2. Select your desired setting.
## *Time to take action (Accessibility timeout)*

Choose how long to show messages asking you to take action.

- 1. From the Accessibility screen, tap **Time to take action (Accessibility timeout)**.
- 2. Select your desired setting.

#### **NOTE:** This setting does not apply in all apps.

### <span id="page-72-0"></span>*System navigation*

Configure the system navigation options for your tablet, such as how to display your Home screen.

- 1. From the Accessibility screen, tap **System navigation**.
- 2. Select your desired setting.

## *Mono audio*

Set the audio output to mono when playing audio.

## *Audio balance*

Adjust the audio balance by using the on-screen slider and by hearing a sound clip which will play when you tap on the slider.

- 1. From the Accessibility screen, tap **Audio balance**.
- 2. Drag the slider left or right to find your preferred balance.

## *Caption preference*

You can customize the language and the style of the displayed captions.

- 1. From the Accessibility screen, tap **Caption preference**.
- 2. Tap the **Show captions** on/off icon to turn it on.
- 3. Configure the settings under **Caption size and style** and **More options** according to your needs.

## *High contrast text*

Changes the color of all on-screen text to either black or white to make it easier to read. The specific text color shown will depend on the original text color.

## *Advanced*

#### *Shortcut from lock screen*

Set this on to allow the volume key shortcut to turn on the accessibility feature from the lock screen.

Settings 65

# *Digital Wellbeing & parental controls*

You can find some useful menus to create healthy and effective digital habits for you and your family.

► From the Home screen, tap > **Digital Wellbeing & parental controls**.

## *Your Digital Wellbeing tools*

Shows how you use your tablet and how often you check it and offers some measures to help you to disconnect from the tablet or focus on what's in front of you by minimizing distractions.

- ► From the Home screen, tap > **Digital Wellbeing & parental controls**.
	- Get a daily view of your digital habits, such as how frequently you use different apps, how many notifications you receive, or how often you check your tablet or unlock your device.
	- The first time you open **Digital Wellbeing & parental controls**, tap **Show your data** under **Your Digital Wellbeing tools** to display the Digital Wellbeing tools menus.

#### *Dashboard*

You can set daily timers to limit your use of each app.

- 1. From the Digital Wellbeing & parental controls screen, tap **Dashboard**.
- 2. Tap  $\overline{X}$  next to the app you want to limit.
	- If you don't find it right away, tap **Show all** [xx] **apps** ([xx] is the total number of apps).
- 3. Choose how much time you can spend in that app, then tap **OK**.

#### *Bedtime mode*

This function allows you to silence your tablet and fade your screen to grayscale based on your set bedtime schedule.

#### *Focus mode*

Focus mode lets you pause distracting apps with a single tap so you can better focus your attention. You can also set a schedule to turn on Focus mode automatically and reduce distractions while you're at work, school, or home.

#### *Manage notifications*

Configure notification settings for individual apps.

#### *Do Not Disturb*

See [Do Not Disturb.](#page-62-0)

#### *Show icon in the app list*

You can add the Digital Wellbeing icon on the Apps launcher screen.

## *Parental controls*

You can manage a child's account by setting the content restrictions or supervising their tablet remotely with the Family Link™ app. For more information, please visit [https://support.google.com/families.](https://support.google.com/families#topic=7327495)

## *Google*

You can see your Google Account and a variety of information, such as security, personalization, and services related to Google services.

- ► From the Home screen, tap > **Google**.
	- $\blacksquare$  Tap  $\vdots$  to display the option menu.
	- $\blacksquare$  Tap  $\oslash$  to display the help menu.

## *System*

You can configure the settings for languages, time, and backup.

► From the Home screen, tap > **System**.

### *Languages & Input*

The language and input settings let you select a language for the tablet's menus and keyboards, select and configure keyboard settings, configure speech input settings, and more. For details, see [Enter Text.](#page-24-0)

► From the System screen, tap **Languages & input**.

#### *Languages*

You can set a language to use on your tablet by selecting from the onscreen languages.

#### *On-screen keyboard*

You can select on-screen keyboards to be used and change their settings.

#### *Physical keyboard*

You can configure the settings for using a physical keyboard with your tablet.

#### *Advanced*

You can configure useful input features such as **Spell checker**, **Autofill service**, and **Pointer speed**.

## *Gestures*

This menu allows you to interact with your tablet using gestures.

► From the System screen, tap **Gestures**.

#### *Quickly open camera*

You can open the camera app by pressing the Power key twice when this function is set to on.

#### *System navigation*

See [System navigation.](#page-72-0)

#### *Power menu*

Choose whether or not to show the Device control items on the Power menu screen.

## *Date & time*

Use the Date & time settings menu either to automatically use the network-provided date and time or manually set these values, as well as select time and date format options.

- 1. From the System screen, tap **Date & time**.
- 2. Tap **Use network-provided time** and select **Off** to turn it off if necessary.
	- If set to on, you cannot set the date or time values manually.
- 3. Tap **Time zone**. Tap **Region**, select a region from the onscreen list, and then select a time zone if necessary.
- 4. Tap **Date**. Tap the date on the onscreen calendar and tap **OK**.
- 5. Tap **Time**. Adjust the hour and minute by using the onscreen clock and tap **AM** or **PM**. Tap **OK** when finished.
- 6. Tap **Use locale default** to turn off if you do not want to use locale default.
- 7. Tap **Use 24-hour format** to turn on to use the 24-hour format or turn it off to use 12 hour format.

## *Auto power on/off*

You can set the times when your tablet power on or off automatically.

## *Advanced*

#### *Backup*

Back up your tablet's data and settings with Google One™. Google Account is required.

- ► From the System screen, tap **Backup**.
	- To turn on the automatic backup function, tap the on/off icon next to **Backup by Google One**.

**NOTE:** To back up your pictures and videos, tap **Photos & videos** under **Backup details** and tap the on/off icon next to **Back up & sync** to turn it on.

**To see backup storage details of your account or access Google One screen, tap Manage storage**.

For more information on Google One, please visit [https://one.google.com.](https://support.google.com/googleone/answer/9149304?hl=en&co=GENIE.Platform%3DAndroid)

#### *Reset options*

Some or all of the data in your tablet's internal storage will be reset to default.

**TIP:** Before performing a factory data reset on your tablet, you may want to unmount the microSD card to avoid losing any data you may have stored on it.

For the **Reset Wi-Fi & Bluetooth** or **Reset app preferences**:

- 1. From the System screen, tap **Advanced** > **Reset options**.
- 2. Tap **Reset Wi-Fi & Bluetooth** or **Reset app preferences**, and follow the onscreen instructions.

For **Erase all data (factory reset)**: All the data in your tablet's internal storage will be reset to default.

- 1. From the System screen, tap **Advanced** > **Reset options** > **Erase all data (factory reset)**.
- 2. Read the factory data reset information and tap **Erase all data**.
- 3. Enter your PIN or password if required.
- 4. Tap **Erase all data**. Your tablet will power down and reset itself, which may take up to 10 minutes.

#### **NOTE:** Deleted data CANNOT be retrieved.

**TIP:** Before performing a factory data reset on your tablet, you may want to unmount the microSD card to avoid losing any data you may have stored on it. From the Apps

launcher,  $\tan{\left(\frac{1}{2}\right)} >$  **Storage** >  $\triangle$  to unmount the storage card.

#### *System updates*

You can check for available software updates of your tablet.

## *About tablet*

The About tablet menu lets you access important tablet information including device name, emergency information, legal information, IP address, and more.

► From the Home screen, tap > **About tablet**.

## *Legal information*

Shows legal information on the screen.

► From the About tablet screen, tap **Legal information**.

# *Contact Us*

You can quickly access useful information for your tablet by visiting the URLs below.

**Find out more about Kyocera:**

<https://kyoceramobile.com/>

**Support & Registration:**

<https://kyoceramobile.com/support/phone/>

**Learn about our white glove service for businesses:**

<https://kyoceramobile.com/business/business-select/>

**Find accessories:**

<https://kyoceramobile.com/accessories/>

# *Copyright & Trademarks*

© 2022 Kyocera Corporation. All rights reserved. KYOCERA is a registered trademark of Kyocera Corporation. All other trademarks are the property of their respective owners.

Google, Android, Google Play, YouTube and other marks are trademarks of Google LLC.

The Bluetooth® word mark and logos are registered trademarks owned by Bluetooth SIG, Inc. and any use of such marks by Kyocera Corporation is under license. Other trademarks and trade names are those of their respective owners.

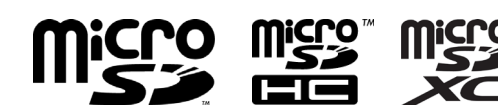

microSD, microSDHC and microSDXC Logos are trademarks of SD-3C, LLC.

# *Index*

Accessibility, 60 audio balance, 65 caption, 65 color correction, 63 color inversion, 63 display size, 62 dwell timing, 64 font size, 62 high contrast text, 65 large mouse, 63 large onscreen menu, 63 magnification, 62 mono audio, 65 select to speak, 61 TalkBack, 61 time to take action, 65 touch & hold delay, 64 use switches, 64 Accessibility Menu, 63 Account, 60 create, 60 manage, 60 Airplane Mode, 49 Alarm, 44 Applications, 26 Apps & Notifications, 51 notifications, 51 screen time, 51 Apps Launcher, 14 Backup, 68 Battery, 52 battery care mode, 53 battery saver, 52 charge, 4 percentage, 52 status information, 52 Bedtime, 46 Bluetooth, 34

connect, 35 device name, 34 disconnect, 35 pair, 34 pairing, 34 receive, 35 send, 35 supported profiles, 36 turn on or off, 34 unpair, 35 Calculator, 46 Calendar, 28 access, 28 add a task, 28 add an event, 28 delete events, 29 edit events, 29 event alerts, 28 event reminders, 28 view events, 29 Camera, 37 flash, 4 front-facing, 3 rear, 4 review, 39 settings, 40 viewfinder, 37 Chrome, 27 access, 27 navigation, 27 Clock, 44 Connections, 32 Contact Us, 71 Contacts, 22 add, 22 add to Favorites, 25 assign a picture, 23 delete, 23

Index 73

delete group, 24 edit, 23 edit group, 24 group, 24 list, 22 Customize Button, 55 Date & Time, 68 Digital Wellbeing, 66 Display, 53 adaptive brightness, 53 auto -rotate screen, 54 brightness level, 53 cast, 51 dark theme, 53, 62 display size, 54, 62 font size, 54, 62 glove touch mode, 54 screen saver, 54 screen timeout, 54 tap to wake, 54 wallpaper, 14 Drag, 10 Favorites Tray, 12 Files, 31 supported formats, 31 Flashlight, 46 Flick, 10 Gboard, 17 text mode, 19 user dictionary, 19 Gestures, 68 Gmail, 27 access, 27 read and reply, 27 send, 27 Google Account, 26, 67 create, 26 sign in to, 26 Google Duo, 31 Google Maps, 30 Google Play Store, 29 install apps, 29 Google Voice Typing, 20 Home Screen, 12

add shortcut, 13 add widgets, 12 favorites tray, 13 function buttons, 11 manage, 12 move items, 13 overview, 12 remove items, 13 settings, 14 use folders, 13 Keyboard Gboard, 17 glide typing, 20 Language, 67 Languages & Input Settings, 67 LED Indicator, 3 Legal Information, 70 Light Sensor, 3 Location, 57 settings, 57 Microphone, 3 microSD Card install, 5 **Music** YouTube Music, 30 Notification Panel, 16 Parental Controls, 67 Permission, 15 check, 15 Photos, 41 edit pictures, 42 share, 43 view, 42 Picture take pictures, 38 view, 41 Pinch, 11 Power Key, 3 Print, 51 Privacy, 56 permission manager, 57 Programmable Key, 3, 55 wake up device, 56 Quick Settings, 17

Quick Shortcuts, 15 Rotate, 54 Screen Lock, 58 settings, 59 Security, 58 device administrators, 59 encryption, 59 status, 58 Select to Speak, 61 Settings, 49 Setup Wizard, 8 Slide, 10 Sound, 54 alarm sound, 55 do not disturb, 55 notification sound, 55 others, 55 volume, 54 Sound Recorder, 47 Spread, 11 Status Bar, 15 Stopwatch, 45 Storage, 56 SD card, 56 tablet, 56 Swipe, 10 Switch Access, 64 **Tablet** back up, 68 illustration, 2 information, 70 reset, 69 restart, 8

turn off, 7 turn on, 7 TalkBack, 61 Tap, 9 **Text** copy and paste, 20 enter, 17 Text-to-Speech Output, 48, 62 Timer, 45 Touch and Hold, 9 Touchscreen, 3 auto-rotate, 64 navigation, 9 turn off, 8 turn on and start, 8 USB port, 3 settings, 50 Useful Tools, 44 Video record videos, 38 view, 41 viewfinder, 38 Virtual Private Networks (VPN), 49 Voice Search, 48 Volume Keys, 3 Wallpaper, 14 Wi-Fi, 32 connect, 32 settings, 33 turn on, 32 YouTube, 30